### **Red Cap : HIPP Electronic Application Tutorial**

### September 1, 2018

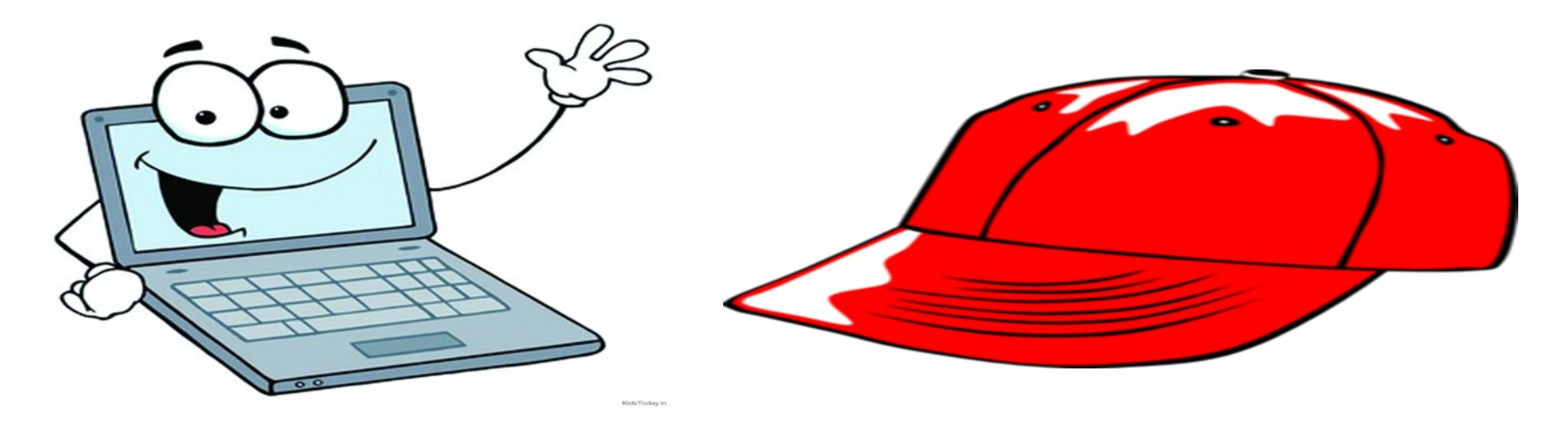

### Welcome to HIPP Online !

#### **Department of Medical Assistance Services**

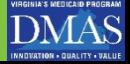

# **Getting Started on your HIPP Journey**

- Before you begin your HIPP Application there are documents that you should already have prepared so that you are able to complete the application in one sitting. The documents that are required to process your HIPP Application are listed below:
	- 1. Insurance Plan Summary or Summary of Benefits ( Required)
	- 2. Copy of your most recent paystub (that reflects your insurance premium deduction) ( Required)
	- 3. An Employer Insurance Verification form, sign and dated by your employer( Required)
	- 4. A front and back image of each unique insurance card is required; Medicaid recipients only . ( Required)
	- 5. Other supporting documents to upload (Examples: Power Of Attorney, Custody Order, Executor) ( Not Required)

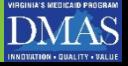

### **Examples of a Plan Summary or Summary of Benefits**

Summary of Benefits and Coverage: What this Plan Covers & What You Pay For Covered Services

blue i of california

#### Coverage Period: Beginning On or After 1/1/2018

Full PPO Combined Deductible 10-250 90/70 Coverage for: Individual + Family | Plan Type: PPO The Summary of Benefits and Coverage (SBC) document will help you choose a health plan. The SBC shows you how you and the plan would ┻ share the cost for covered health care services. NOTE: Information about the cost of this plan (called the premium) will be provided separately. This is only a summary. For more information about your coverage, or to get a copy of the complete terms of coverage, visit bsca.com/p or call 1-888-256-1915. For general definitions of common terms, such as allowed amount, balance billing, coinsurance, copayment, deductible, provider, or other

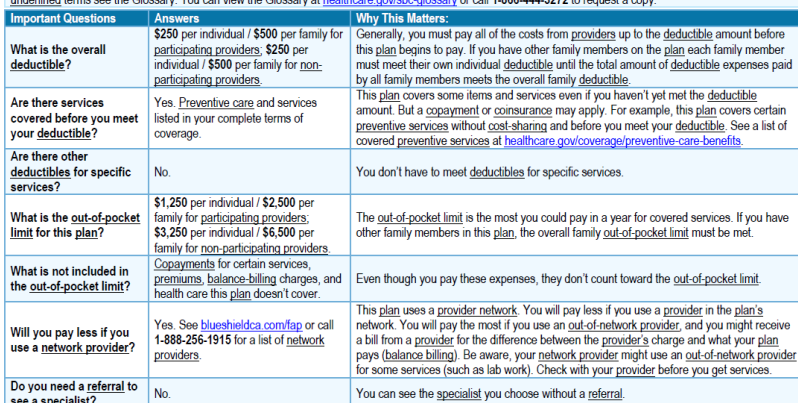

### **Plan Summary Summary of Benefits**

**Summary of Benefits** 

**DMAS** 

#### **BlueChoice Advantage**

Services In-Network You Pay<sup>1,2</sup> Out-of-Network You Pay<sup>1,3</sup> carefirst.com/doct FIRSTHELP-24/7 NURSEADVICE LINE Free advice from a registered nurse, When your doctor is not available, call FirstHelp at 800-535-9700 to speak with a Visit www.carefirst.com/needcare.to learn more registered purse about your health questions and treatment options about your options for care **BLUE REWARDS** Visit www.carefirst.com/bluerewards for more Blue Rewards is an incentive program where you can earn up to \$600 for taking an active role in getting healthy and staying healthy. **ANNUAL DEDUCTIBLE (Benefit period)\*** Individual \$1,000 (combined in- and out-of-network) \$1,000 (combined in- and out-of-network) \$2,000 (combined in and out-of-network) \$2,000 (combined in and out-of-network) ANNUAL OUT-OF-POCKET MAXIMUM (Benefit period)<sup>6</sup> Mødical<sup>c</sup> \$3,000 Individual/\$6,000 Family \$6,000 Individual/\$12,000 Family **Prescription Drugs** \$2,000 Individual/\$4,000 Family All drug costs are subject to in-network outof-pocket maximum LIFETIME MAXIMUM BENEFIT Lifetime Maximo None **None** PREVENTIVE SERVICES Well-Child Care (including exams & immunizations) CareFirst pays 100% of Allowed Benefit No charge\* **Adult Physical Examination** Deductible, then 40% of Allowed Benefit No charge\* (including routine GYN visit) **Breast Cancer Screening** No charge<sup>®</sup> CareFirst pays 100% of Allowed Benefit **Pap Test** No charge\* CareFirst pays 100% of Allowed Benefit **Prostate Cancer Screening** No charge\* CareFirst pays 100% of Allowed Benefit **Colorectal Cancer Scre** No charge\* CareFirst pays 100% of Allowed Benefit OFFICE VISITS, LABS AND TESTING **Office Visits for Illne** Deductible, then 40% of Allowed Benefit \$20 per visit Imaging (MRA/MRS, MRI, PET & CAT scans) Deductible, then 20% of Allowed Benefit Deductible, then 40% of Allowed Benefit Deductible, then 20% of Allowed Benefit Deductible, then 40% of Allowed Benefit **Tab** X-ray Deductible, then 20% of Allowed Benefit Deductible, then 40% of Allowed Benefit **Allergy Testing** Deductible, then 20% of Allowed Benefit Deductible, then 40% of Allowed Benefit **Allergy Shots** Deductible, then 40% of Allowed Benefit \$5 per visit Physical, Speech and Occupational Therapy Deductible, then 20% of Allowed Benefit Deductible, then 40% of Allowed Benefit (limited to 30 visits/injury/benefit period) Deductible, then 20% of Allowed Benefit Deductible, then 40% of Allowed Benefit Chiropractic (limited to 20 visits/benefit period) Acupuncture Not covered (except when approve Not covered (except when approver or authorized by Plan when used for or authorized by Plan when used for anesthesia) anesthesia<sup>'</sup> **EMERGENCY SERVICES** Deductible, then 40% of Allowed Benefit rgent Care Cente \$20 per visit In-network deductible, then 20% of Allowed **Emergency Room-Facility Services** Deductible, then 20% of Allowed Benefit, \$50 per visit Benefit, \$50 per visit **Emergency Room-Physician Services** Deductible, then 20% of Allowed Benefit In-network deductible, then 20% of Allowed **Benefit** Ambulance (if medically necessary) Deductible, then 20% of Allowed Benefit Deductible, then 40% of Allowed Benefit

CST3471-1P-1P (10/16) ■ VA ■ 51-199, 200+ Option 6 Versar

### **Examples of a Paystub with health insurance premium deduction**

#### The health insurance premium deduction is visible on the right side of this example

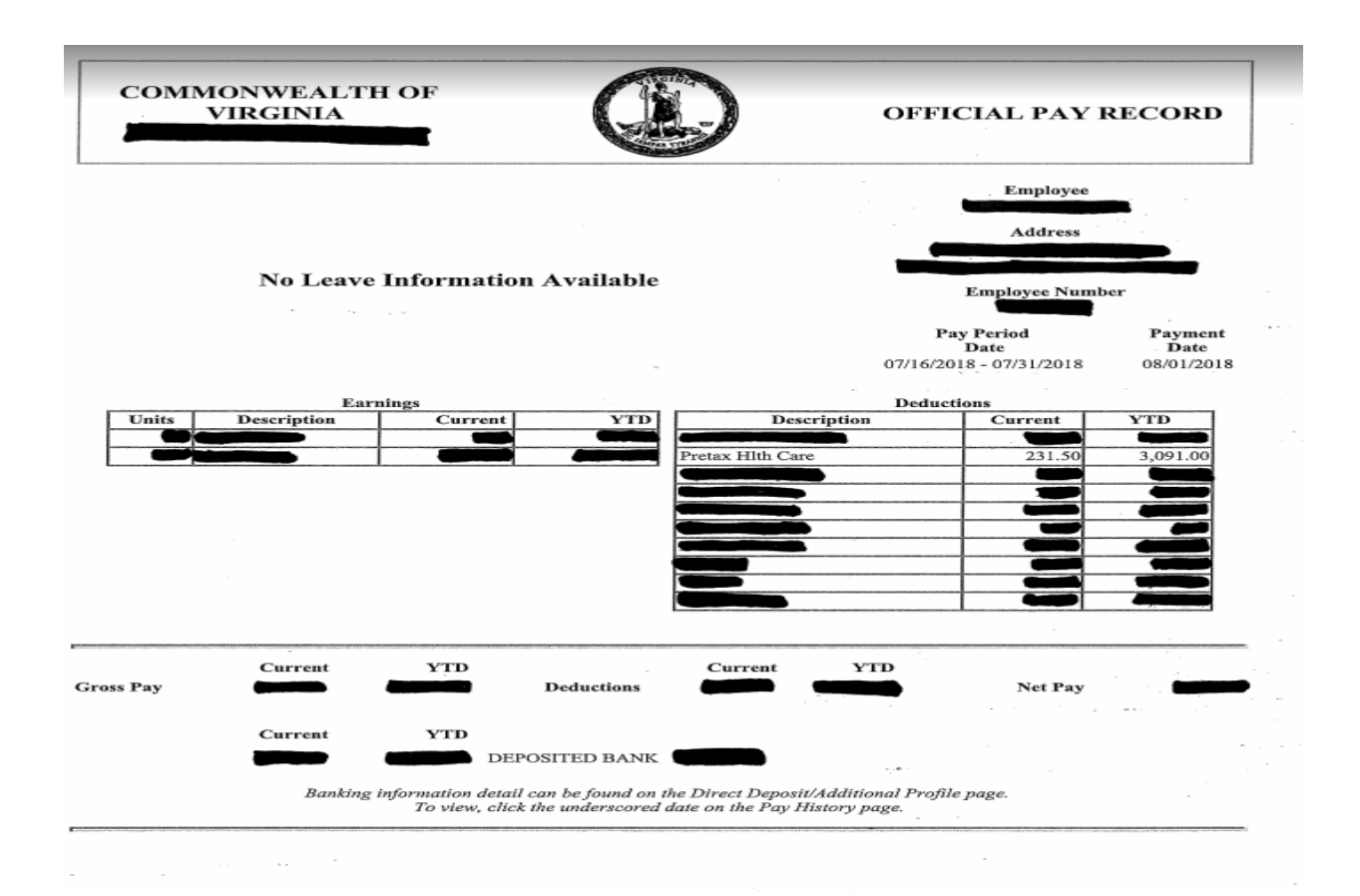

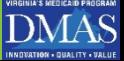

### **Employer Insurance Verification (EIV) Form Example**

### 1<sup>st</sup> and 2<sup>nd</sup> Page of the EIV document

 $HIPP$ #

Analyst:

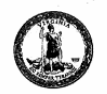

**EMPLOYER INSURANCE VERIFICATION** DEPARTMENT OF MEDICAL ASSISTANCE SERVICES Health Insurance Premium Payment Programs Unit 600 E. Broad Street, Richmond, VA 23219 (804) 225-4236 / (800) 432-5924 (in Virginia only) Fax Number: 804-452-5447 Email Address: HIPPCustomerService@dmas.virginia.gov

\* Any information provided on the form will remain confidential. In order to make a determination, please complete and return this form within 15 days to the mailing address above.

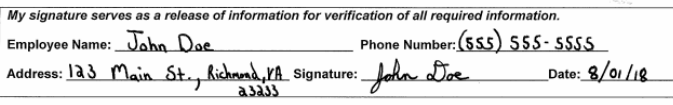

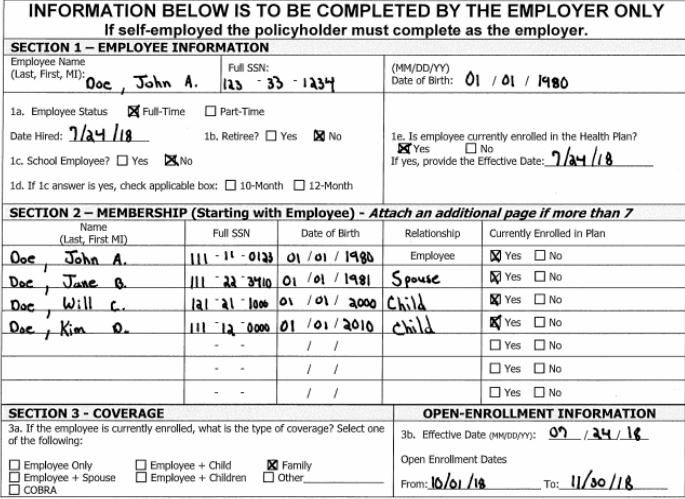

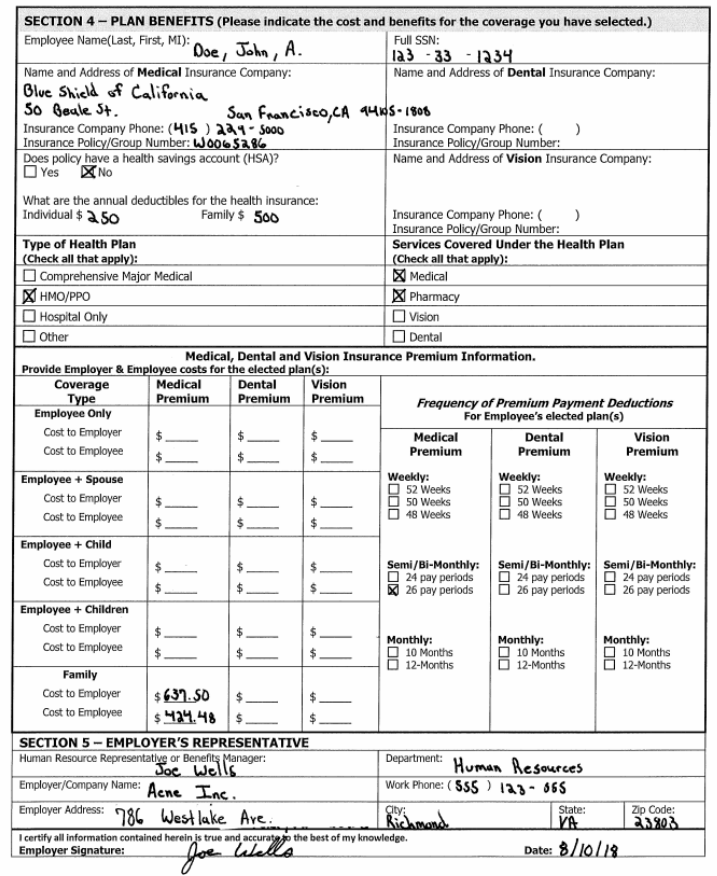

Analyst:

 $HIPP.x$ 

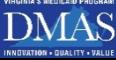

# **Examples of Insurance Cards**

### **Front Back**

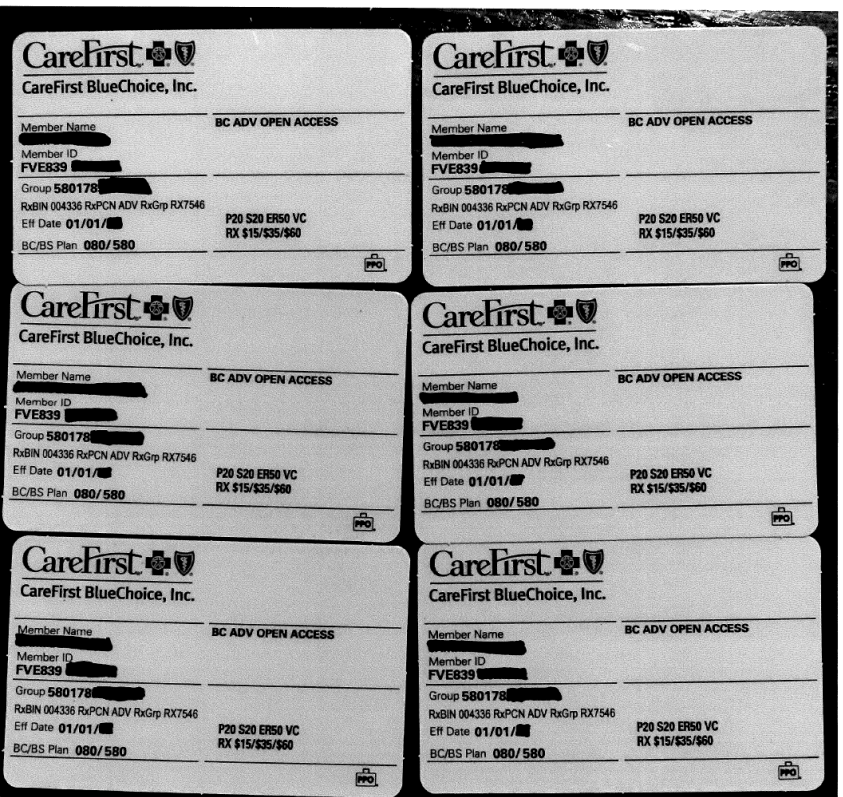

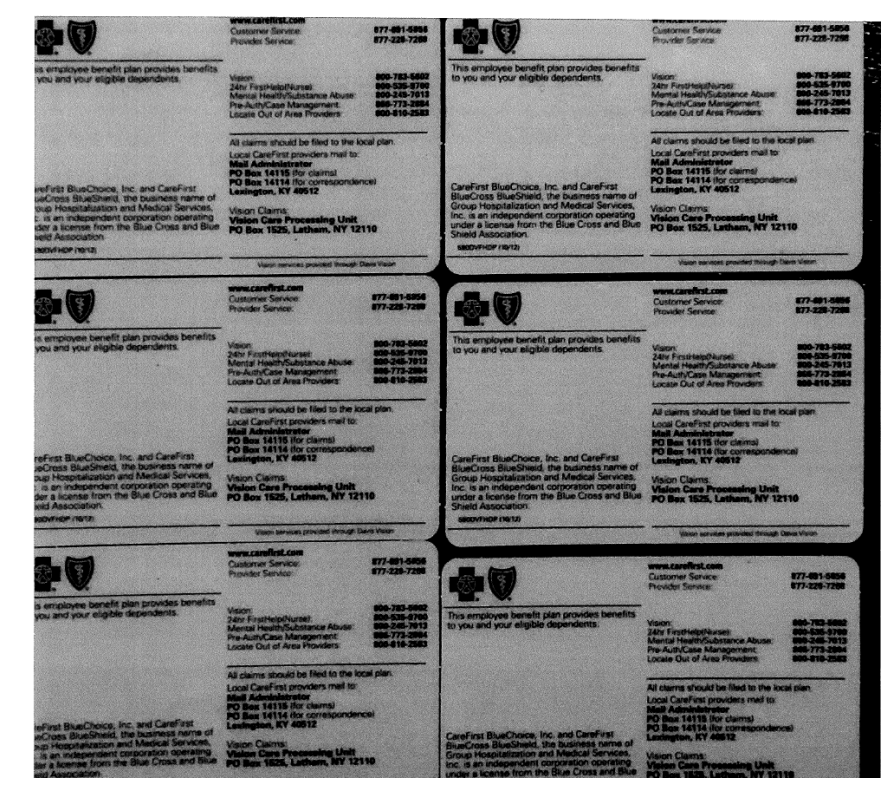

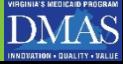

### **Other Supporting Documents ( Not Required)**

Form 133.8

#### **POWER OF ATTORNEY**

**BE IT KNOWN:** 

That the undersigned corporation), (a partnership), (a ) organized under the laws of \_, or (an individual/sole proprietor, a resident of the State of hereby irrevocably appoints the Securities Commissioner of Texas, and the Commissioner's successors in office, its attorney in Texas upon whom may be served any notice, process, or pleading in any action or proceeding arising out of any transaction subject to the Texas Securities Act, in accordance with all applicable laws of the State of Texas; and the undersigned hereby agrees that any proceeding against it may be commenced in any court of competent jurisdiction and proper venue within Texas by service of process upon the Securities Commissioner of Texas, and the Commissioner's successors in office, with the same effect as if the undersigned was organized or created under the laws of Texas, or was a resident of Texas, and had been lawfully served with process in Texas

A copy of any notice, process, or pleading served hereunder will be mailed to the undersigned's address of record on file with the Securities Commissioner as of the date of service.

This Power of Attorney is made in compliance with the provisions of the Texas Securities Act, Tex. Rev. Civ. Stat. Ann. art. 581-1 et seq.

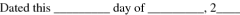

(Name of applicant)

By (President)(Partner)(Sole Proprietor)(Member)(

Bv (Secretary)

Strike out inapplicable terminology and fill in blanks, as appropriate.

08-10-2003

#### **POA Consent Form**

#### CONSENT AUTHORIZATION FORM FOR RELEASE OF INFORMATION

Health Insurance Premium Payment (HIPP) and HIPP For Kids Program

Purpose: Medicaid eligibility is required for participation in the HIPP/HIPP For Kids Program. Authorization for release of Medicaid eligibility information is required by the HIPP/HIPP For Kids Program when the Medicaid eligible family member does not live in the same household as the policyholder or applicant, who has the health insurance coverage, through their employer's sponsored-group plan. This consent form authorizes the Department of Medical Assistance Services the right to release information about the Medicaid eligible family member(s) eligibility status to the policyholder/applicant. The person who applied for Medicaid eligibility through their local Department of Social Services must authorize this request since it may become necessary for the HIPP/HIPP For Kids Program to communicate information regarding the eligibility status of a family member, to the policyholder, who is not living in the same household.

If the consent form is not signed authorizing release of Medicaid eligibility information, participation in the HIPP/HIPP For Kids Program will be denied.

The consent form must be signed below by the Medicaid eligible family member, if age 18 or older, or by the person who applied for Medicaid eligibility at the local Department of Social Services.

(Print name of person who applied for Medicaid) authorize the HIPP/HIPP For Kids Program to release Medicaid eligibility information of the eligible (Print the Policyholder's family members listed below to name) for the purpose of participation in the HIPP For Kids Program. This authorization will remain in effect as long as there is continuous participation in the HIPP/HIPP For Kids Program. Any break in participation will require a new signed consent form.

Please list the eligible Medicaid family member(s):

**Signature of Person Authorizing** Consent: Relationship to Medicaid Family Member:

Phone Number Date:

(optional)

(Reference: Chapter 2, Page 1, Section 2: HIPP Policy Manual)

# **You are Ready to start your application !**

### Let's Go !

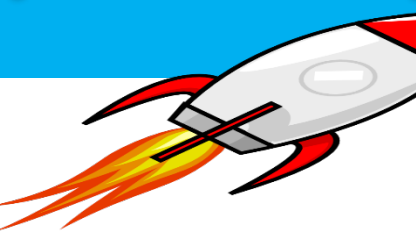

- We hope the examples were helpful, and as you go through the steps of completing your application please be sure to:
	- 1. Provide accurate information
	- 2. Check for misspelling's
	- 3. Call the HIPP Unit if you have any questions regarding the submission of your application
	- 4. Please keep track of your application ID number that is provided

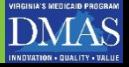

### **Starting Your HIPP Application: 1st Visit the DMAS webpage at: www.dmas.virginia.gov**

• Click on the " Programs & Services" option located on the left hand side of the screen, once you have clicked on the link a drop down will appear, and you will have the ability to select the 'HIPP" option. Please click on the "HIPP" link once it is displayed.

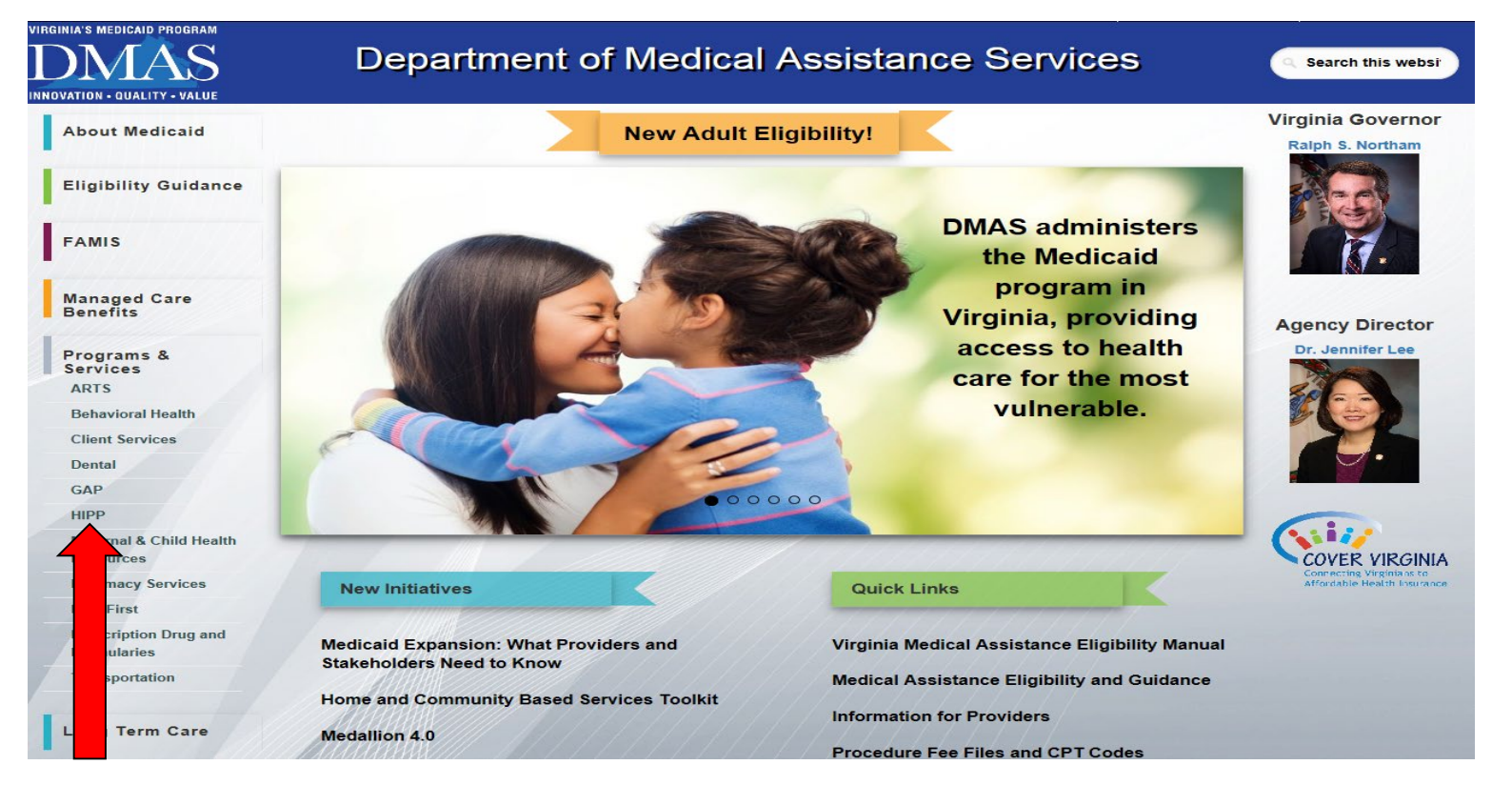

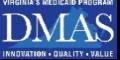

### **Navigating the DMAS website**

Once you have arrived at Department Of Medical Assistance Services page, your screen should look like the screenshot below

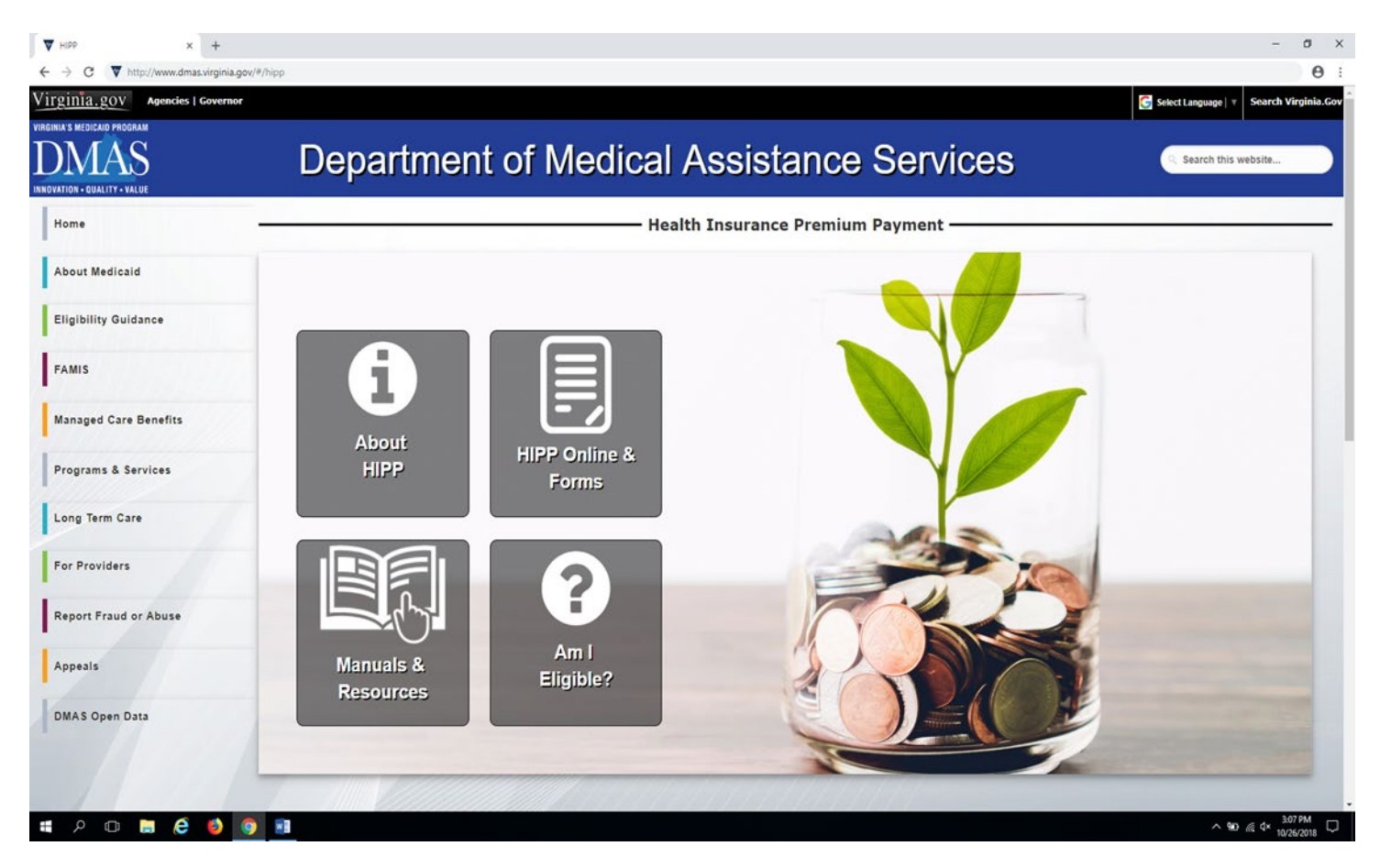

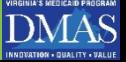

## **Step 1 continued……..**

### The top of the webpage should resemble the screenshot below

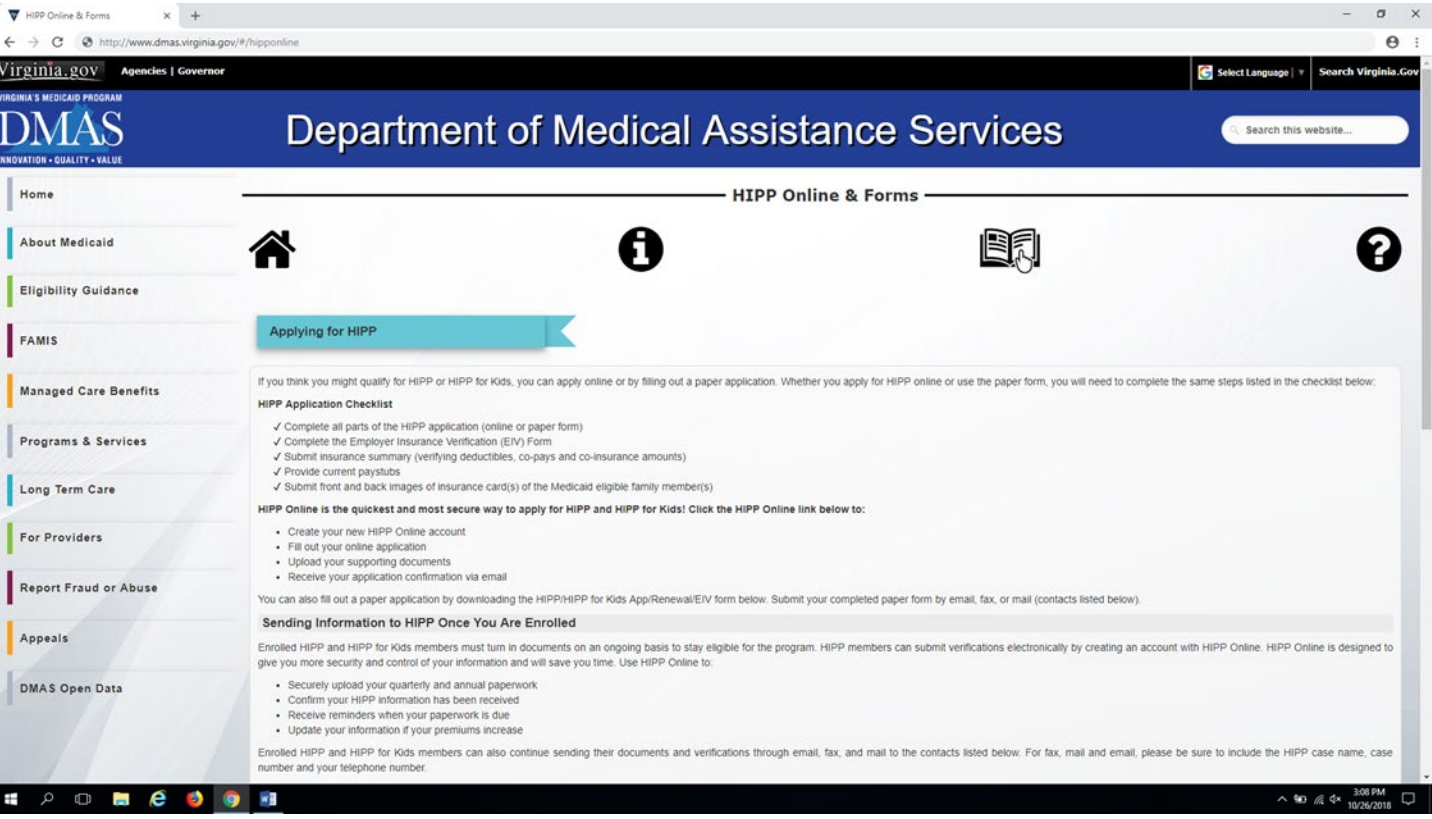

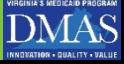

# **Step 1: Select the HIPP Online Application**

#### As you scroll to the bottom portion of your screen, you will select the option highlighted below

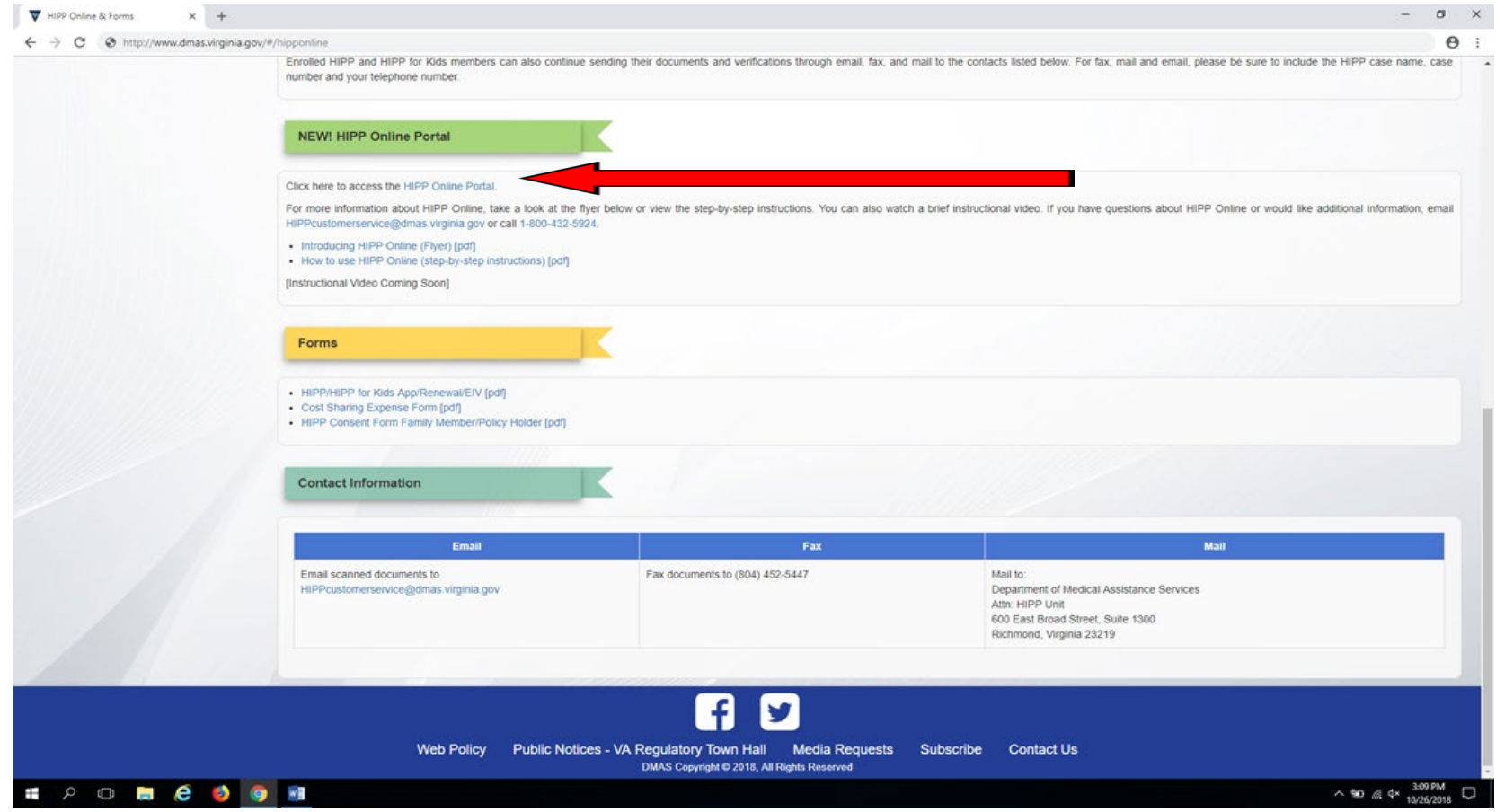

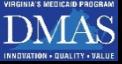

# **Step 2**

## From the HIPP Application link, the user is navigated to the new HIPP User Selection Screen.

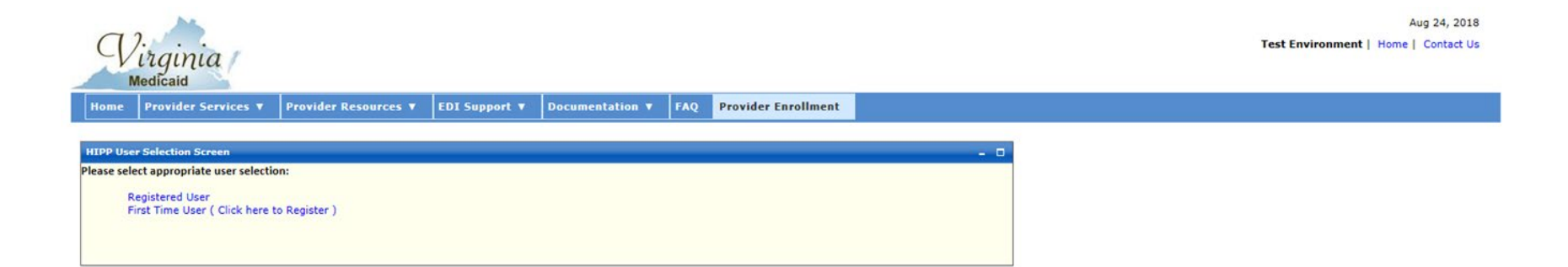

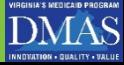

### **NEW USERS**

First time users will need to register for REDCap by clicking the 'First Time User' link highlighted in red below

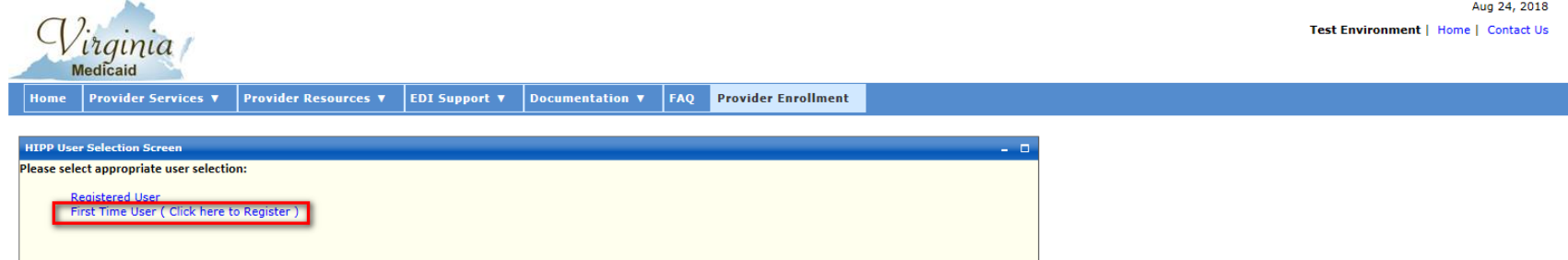

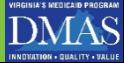

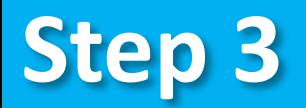

### New users are navigated to the HIPP Registration Screen where they'll enter the following information:

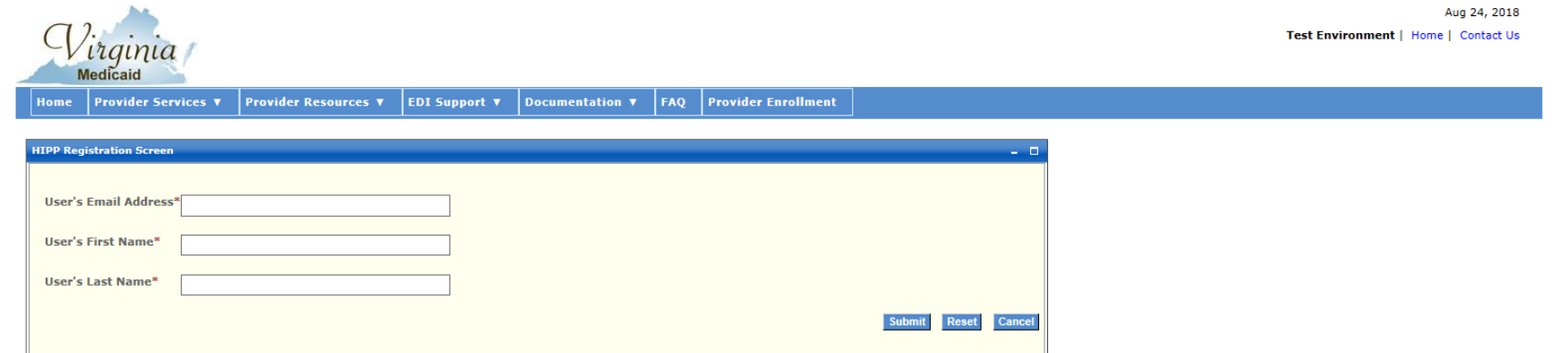

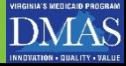

# **Your User Name will be your email address**

User's will enter their email address and their first and last name, followed by clicking 'Submit' highlighted in red below

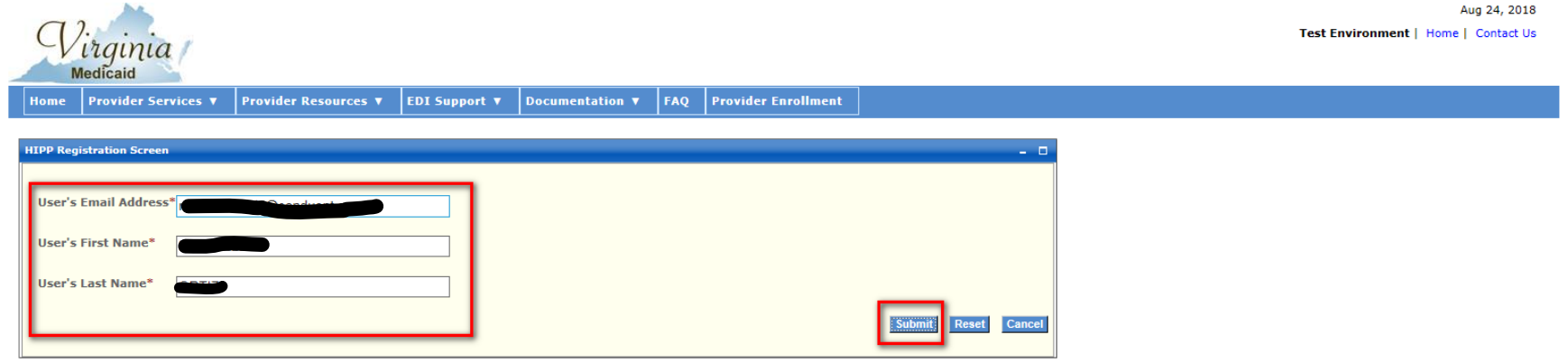

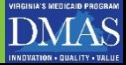

# **Creating your password**

User will receive a message that an ID was created and an email generated to create a password , which is written in red below

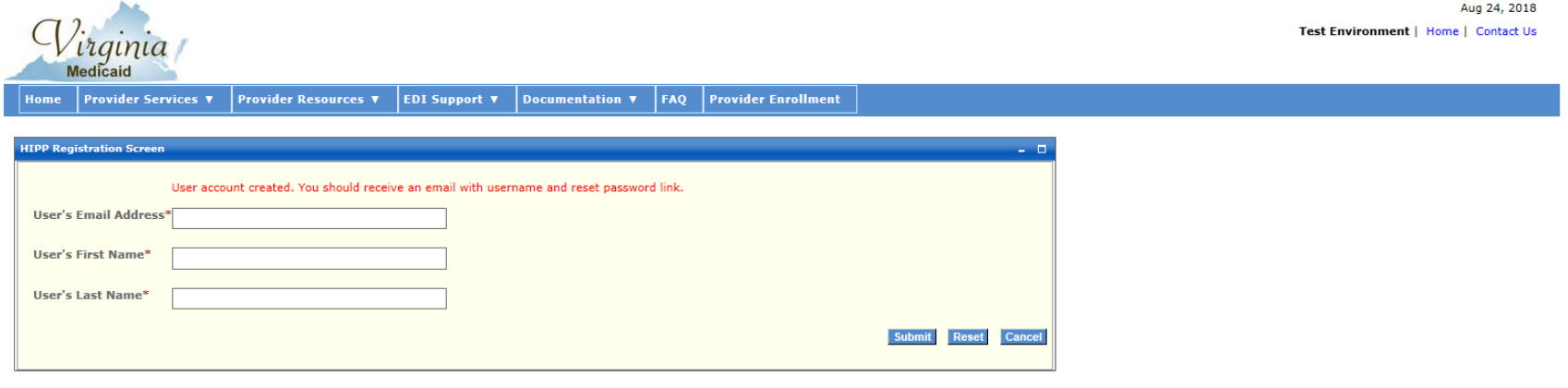

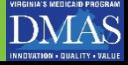

### **Email to Create Password**

The email that the user will receive, will be formatted like the screen shot below. The email will also reference the User email address as well:

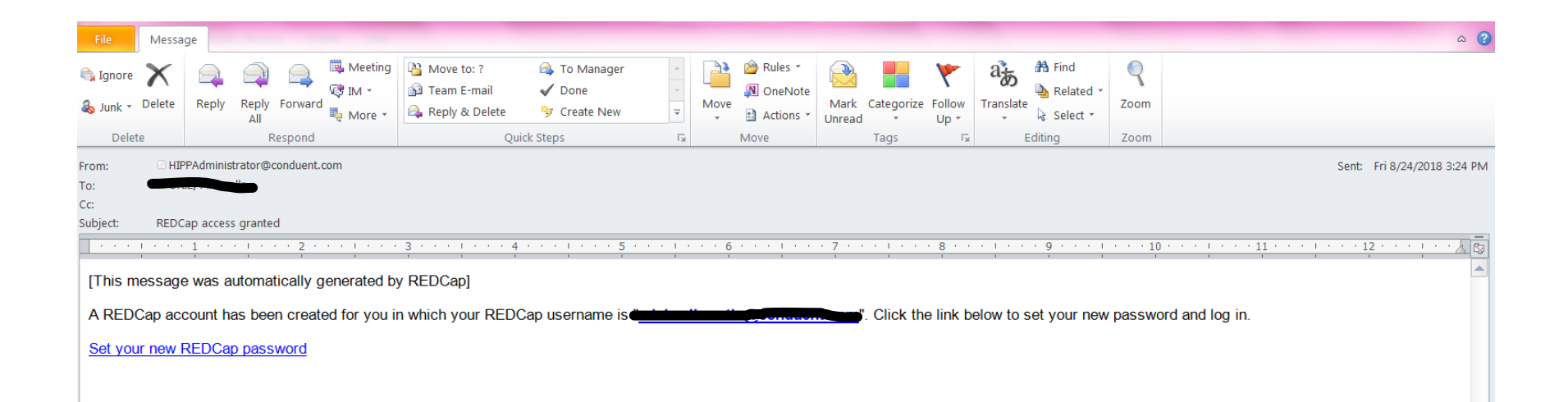

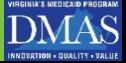

# **Link to Red Cap**

From the email, the user will click on the link to create password highlighted in red below

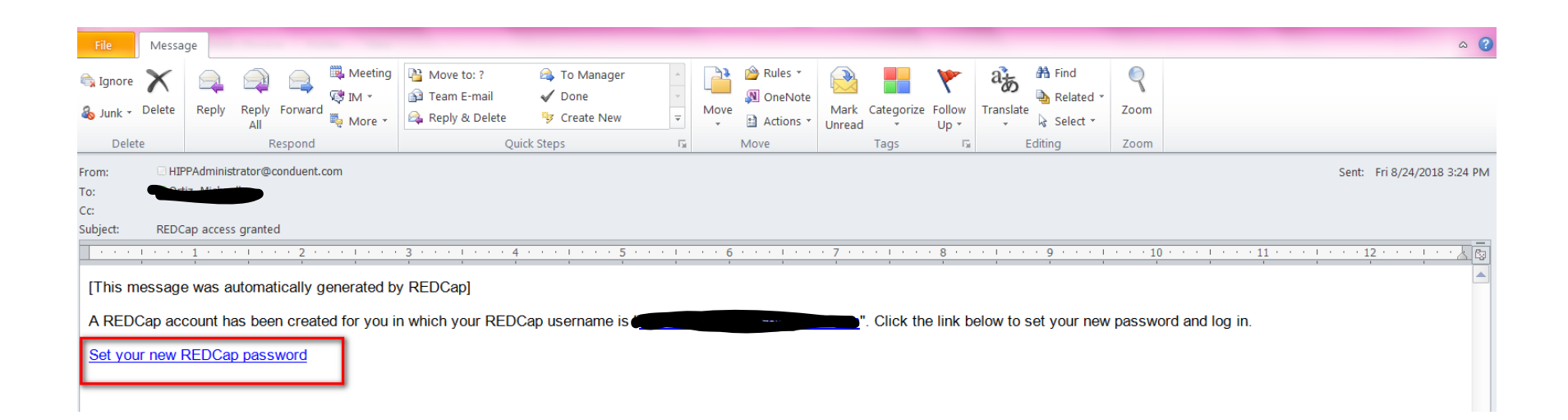

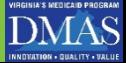

# **Red Cap**

The password link will open the following screen below with the user name pre-populated:

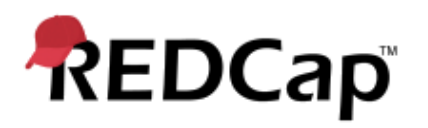

#### Set Your Password

Your password has not been set yet or has been reset. You will need to set your password here to whatever value you wish. Please enter your desired password below and click the 'Submit' button. Once your password has been set, you may use it with your username whenever you log in to REDCap. Please make sure that you write down or remember your new password for future use. The new password entered must be AT LEAST 9 CHARACTERS IN LENGTH and must consist of AT LEAST one lower-case letter, one upper-case letter, and one number.

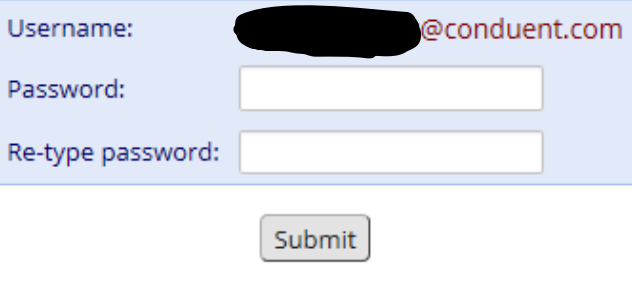

REDCap 7.4.5 - @ 2018 Vanderbilt University

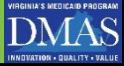

# **Setting up you password**

The user will need to create a password, then re-enter it and click 'Submit' highlighted in red below

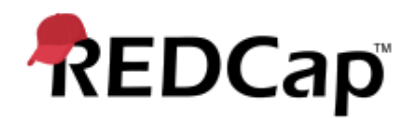

#### Set Your Password

Your password has not been set yet or has been reset. You will need to set your password here to whatever value you wish. Please enter your desired password below and click the 'Submit' button. Once your password has been set, you may use it with your username whenever you log in to REDCap. Please make sure that you write down or remember your new password for future use. The new password entered must be AT LEAST 9 CHARACTERS IN LENGTH and must consist of AT LEAST one lower-case letter, one upper-case letter, and one number.

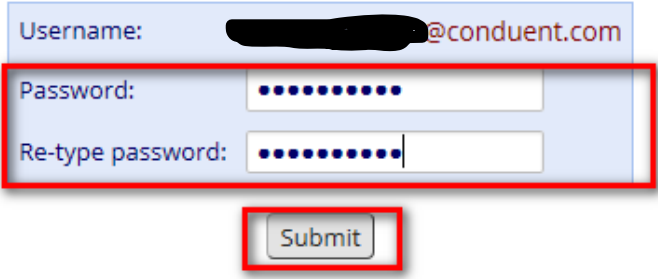

REDCap 7.4.5 - @ 2018 Vanderbilt University

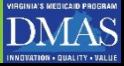

# **After creating your password**

### The user will be navigated to the REDCap survey tool

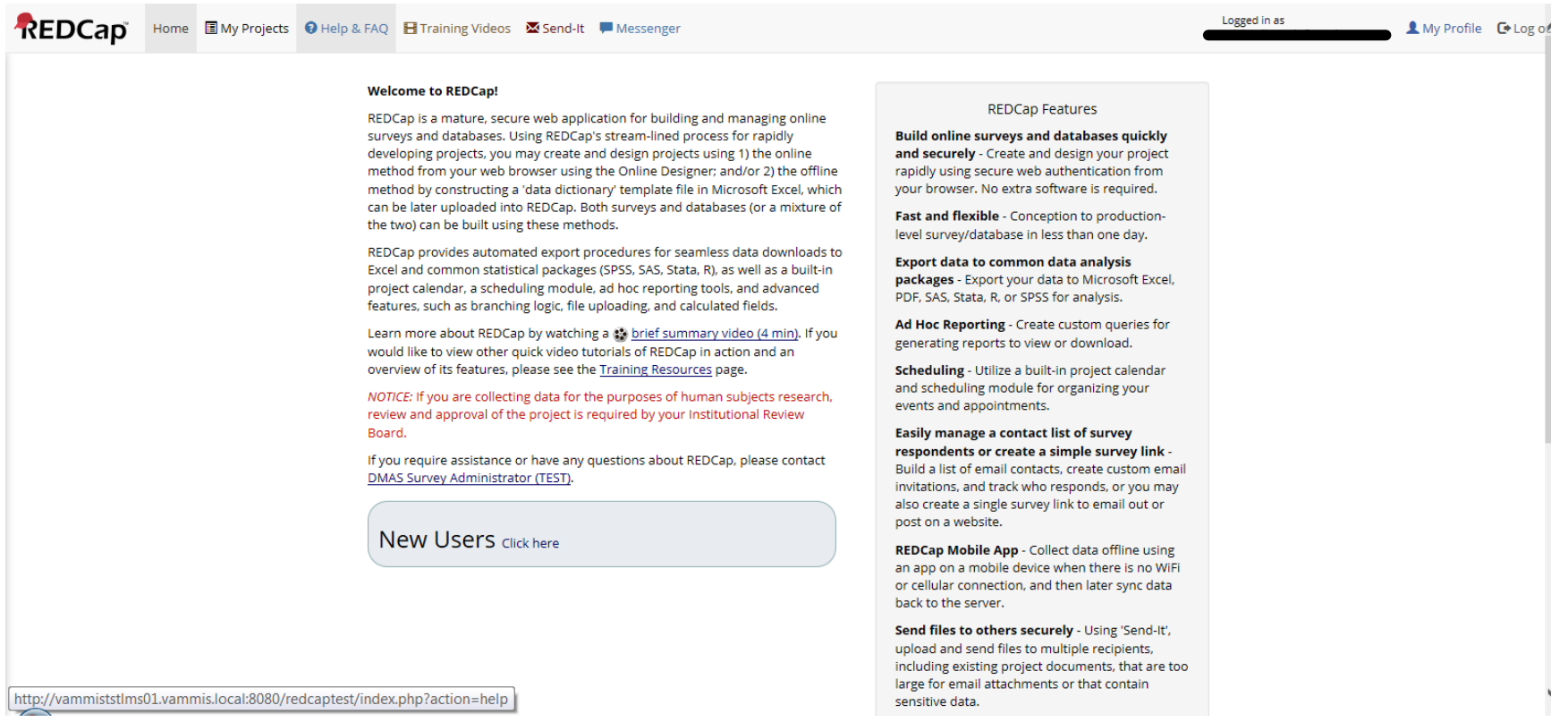

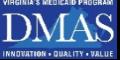

# **My Projects**

From this screen, the user should confirm they are logged in (user email displays) and click 'My Projects' highlighted in red below, on the left side of the screen

**REDCap** 

Home **E** My Projects **O** Help & FAQ **E** Training Videos **M** Send-It P Messenger

#### **Welcome to REDCap!**

REDCap is a mature, secure web application for building and managing online surveys and databases. Using REDCap's stream-lined process for rapidly developing projects, you may create and design projects using 1) the online method from your web browser using the Online Designer; and/or 2) the offline method by constructing a 'data dictionary' template file in Microsoft Excel, which can be later uploaded into REDCap. Both surveys and databases (or a mixture of the two) can be built using these methods.

REDCap provides automated export procedures for seamless data downloads to Excel and common statistical packages (SPSS, SAS, Stata, R), as well as a built-in project calendar, a scheduling module, ad hoc reporting tools, and advanced features, such as branching logic, file uploading, and calculated fields.

Learn more about REDCap by watching a to brief summary video (4 min). If you would like to view other quick video tutorials of REDCap in action and an overview of its features, please see the Training Resources page.

NOTICE: If you are collecting data for the purposes of human subjects research, review and approval of the project is required by your Institutional Review Board.

If you require assistance or have any questions about REDCap, please contact **DMAS Survey Administrator (TEST)** 

**New Users Click here** 

#### **REDCap Features**

Logged in as

conduent.com

**Build online surveys and databases quickly** and securely - Create and design your project rapidly using secure web authentication from your browser. No extra software is required.

Fast and flexible - Conception to productionlevel survey/database in less than one day.

**Export data to common data analysis** packages - Export your data to Microsoft Excel, PDF, SAS, Stata, R, or SPSS for analysis.

Ad Hoc Reporting - Create custom queries for generating reports to view or download.

Scheduling - Utilize a built-in project calendar and scheduling module for organizing your events and appointments.

**Easily manage a contact list of survey** respondents or create a simple survey link -Build a list of email contacts, create custom email invitations, and track who responds, or you may also create a single survey link to email out or post on a website.

REDCap Mobile App - Collect data offline using an app on a mobile device when there is no WiFi or cellular connection, and then later sync data back to the server.

Send files to others securely - Using 'Send-It', upload and send files to multiple recipients, including existing project documents, that are too large for email attachments or that contain sensitive data.

A My Profile C+ Log out

 $\overline{\phantom{0}}$ 

# **Step 4: Setting your security question**

First time users will receive the prompt for a security question. This is only done at registration. Once completed the user is navigated to the REDCap HIPP application survey.

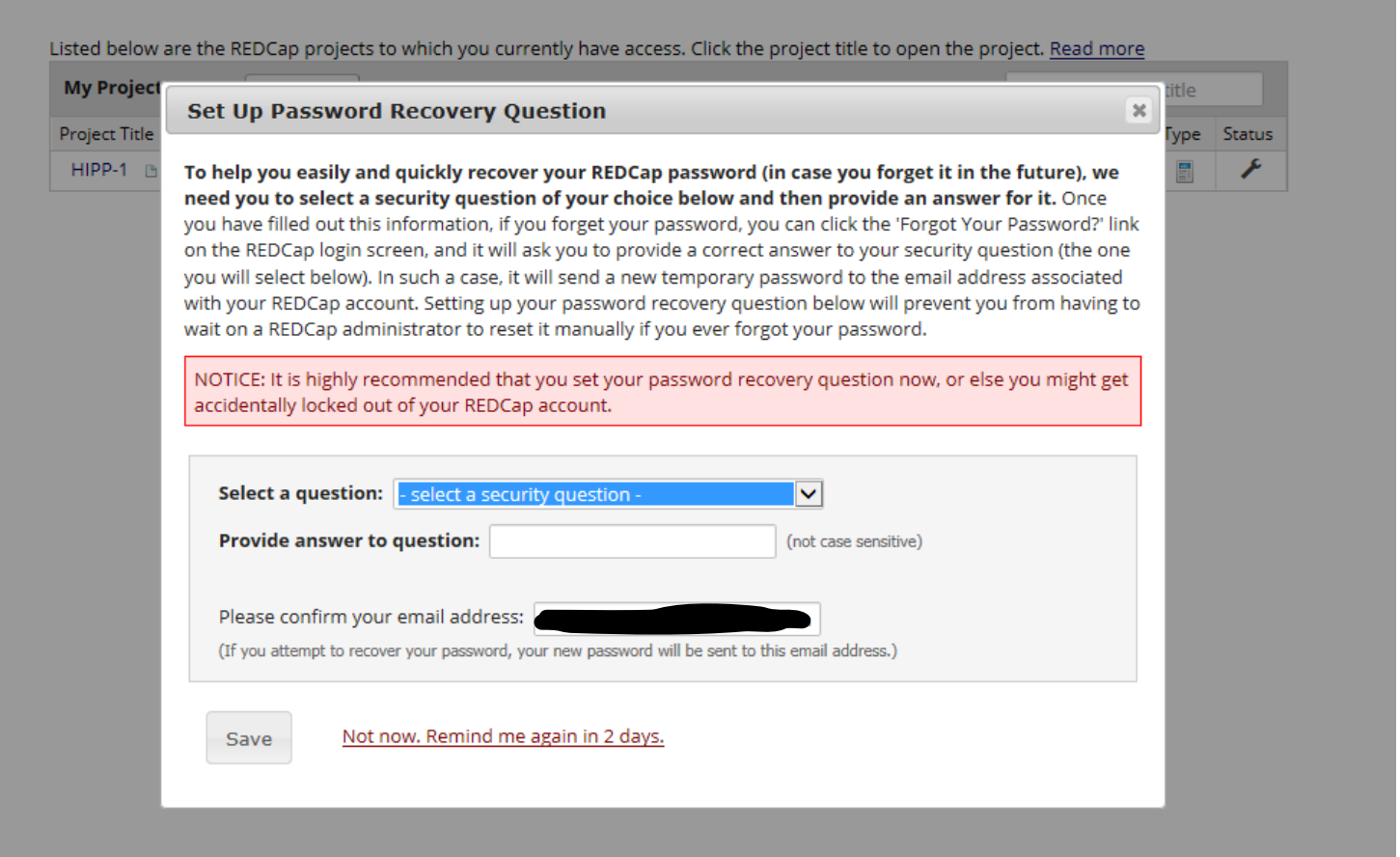

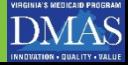

# **All Set !**

The user will select a question and supply an answer and click 'Save', upon which they will receive a successful message. Click 'Close':

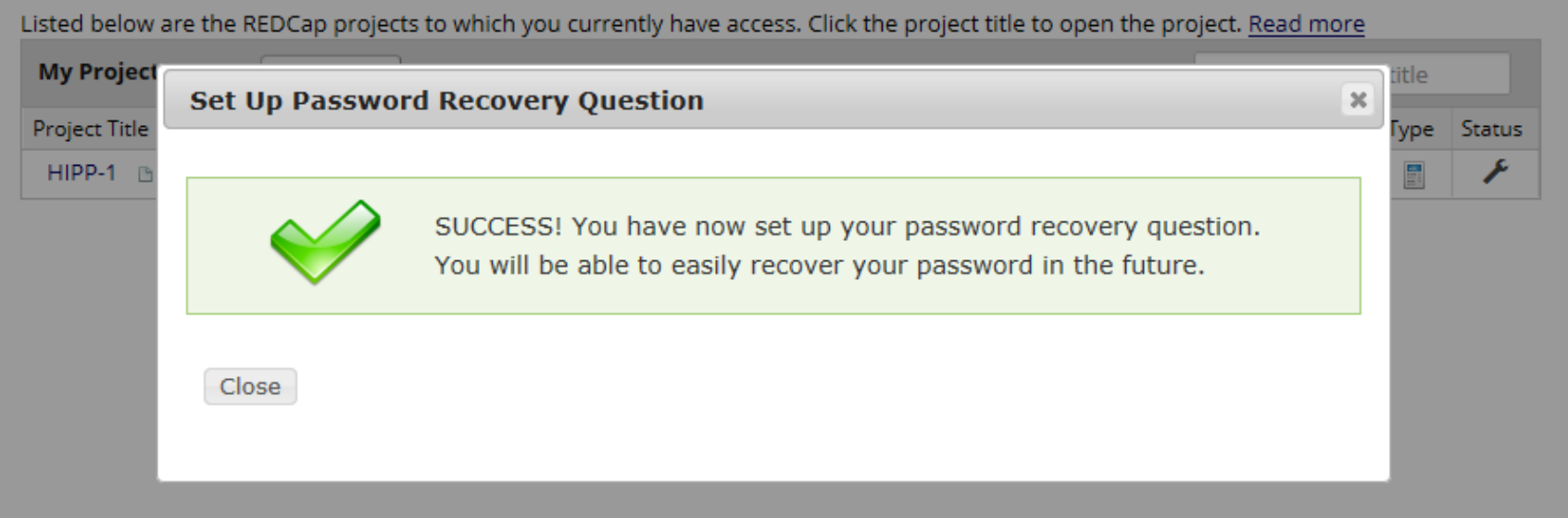

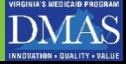

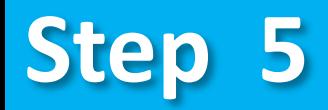

### After closing the message, the user is routed to the "HIPP-1" Project Screen.

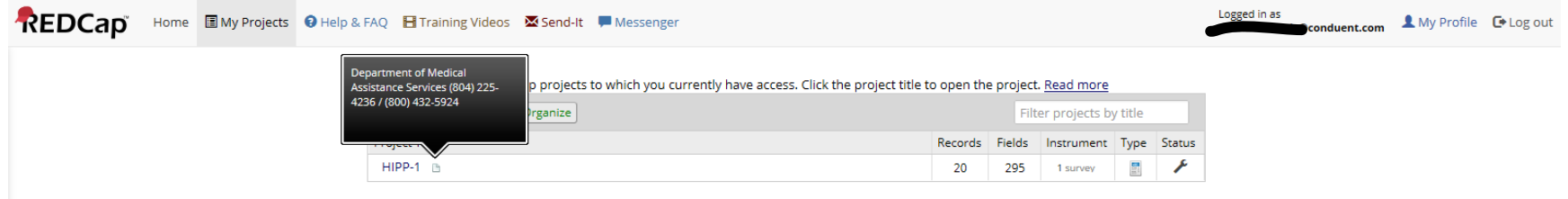

REDCap 7.4.5 - @ 2018 Vanderbilt University

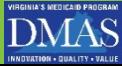

### **Hover over the Link**

Hover over HIPP-1 to see the link and click to open the application highlighted in red below

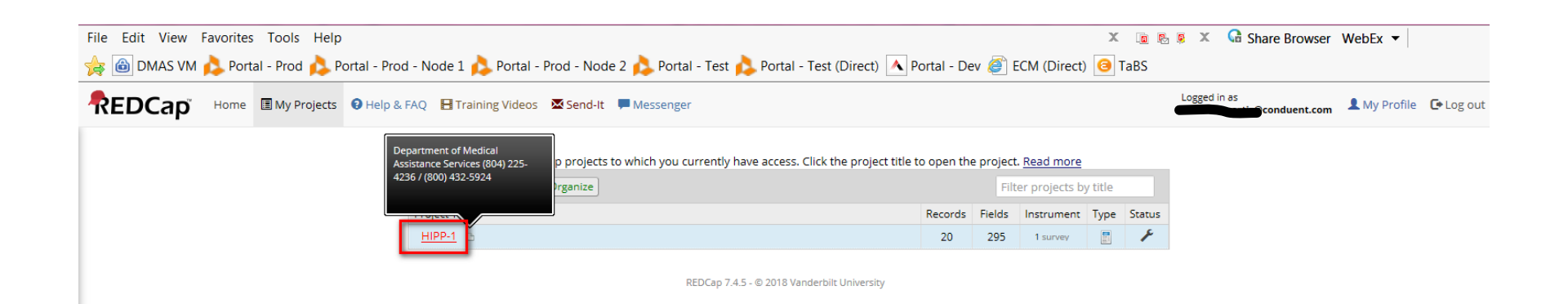

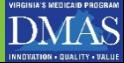

# **Getting Started on the Application**

### The REDCap project page will display

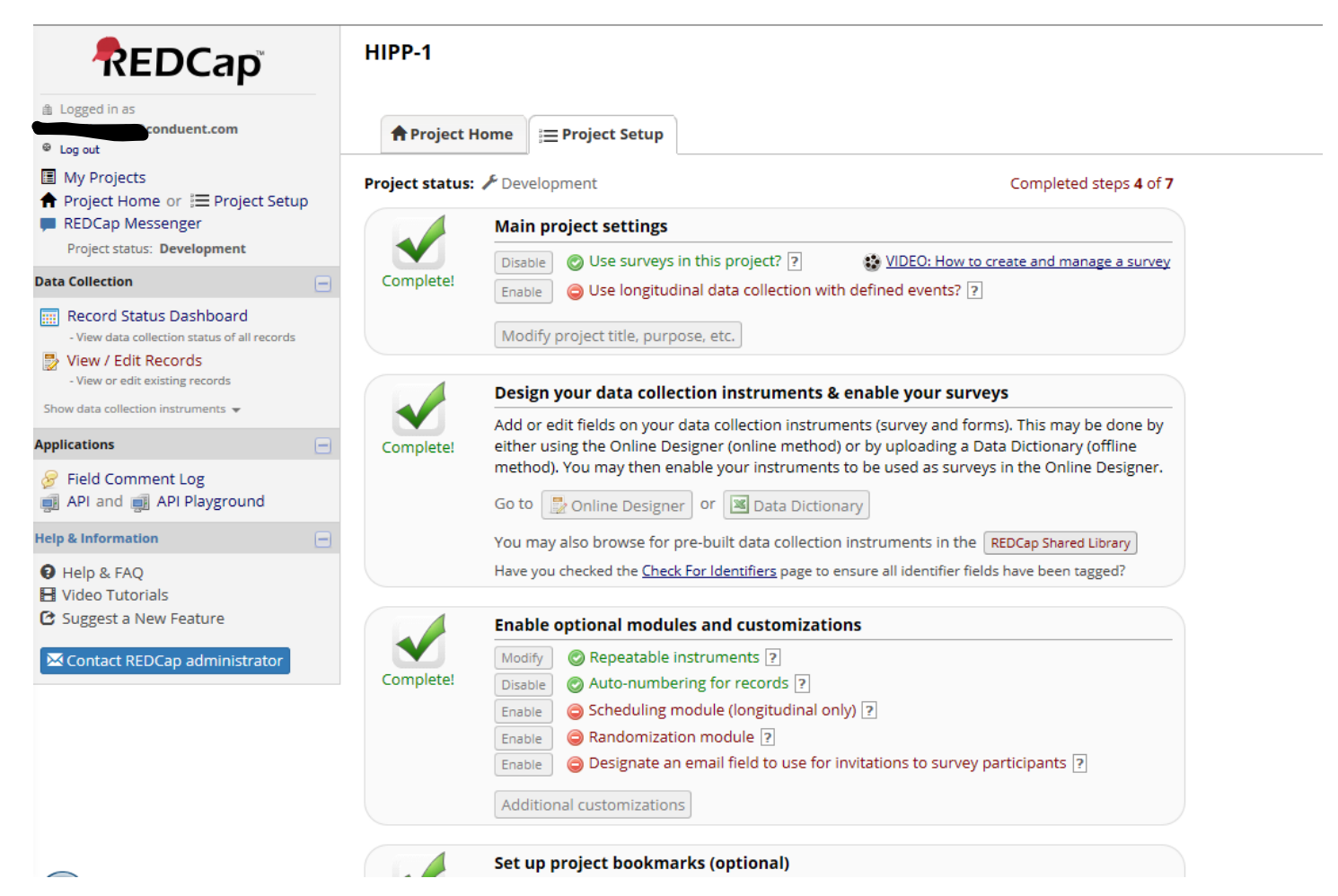

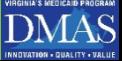

# **Step 6**

Click the 'View/Edit Records' option from the Data Collection portlet on the left side of the screen, and under the REDCap Section highlighted in red below

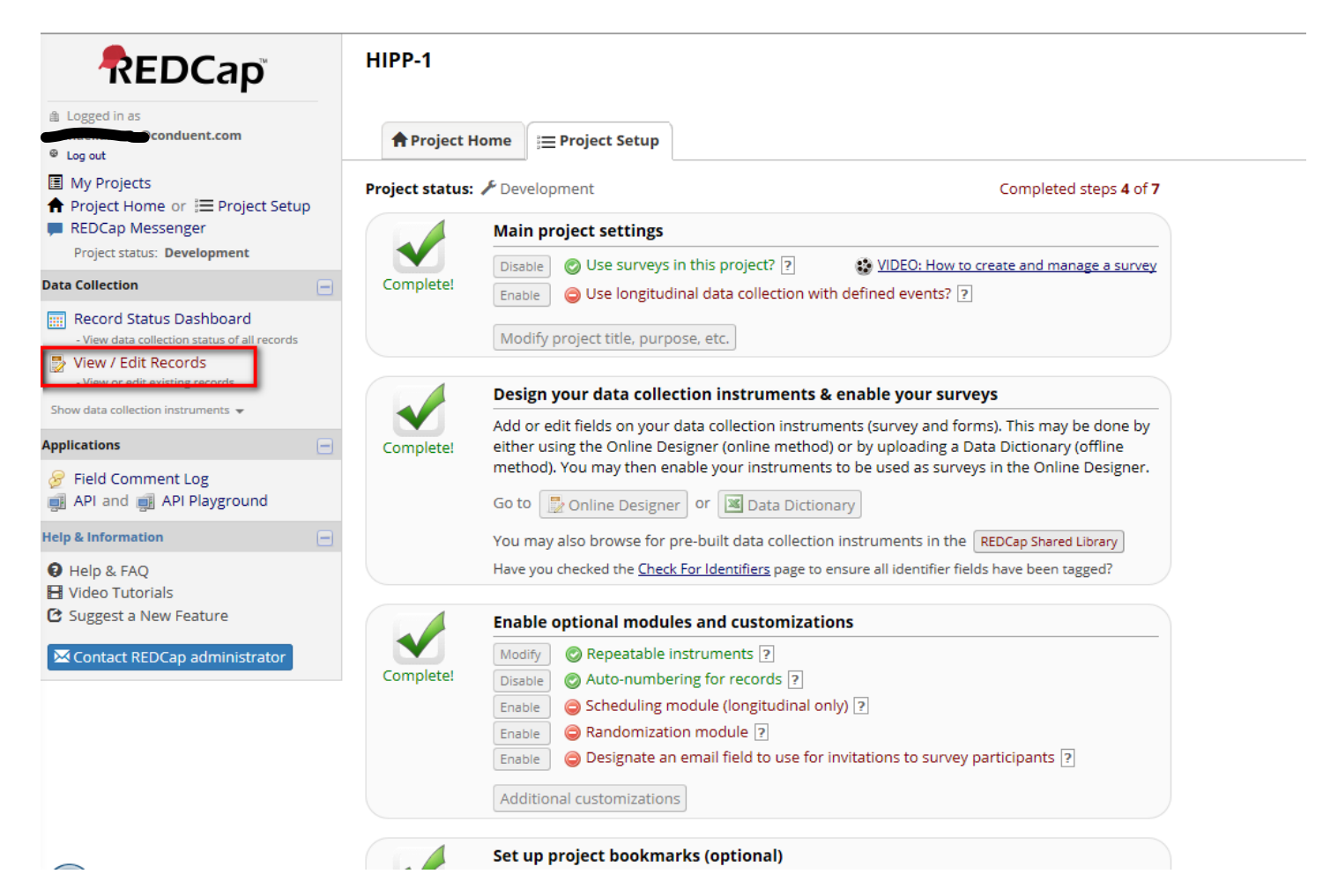

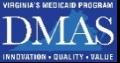

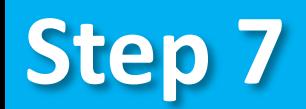

### The user will be routed to the REDCap View/Edit Records Screen

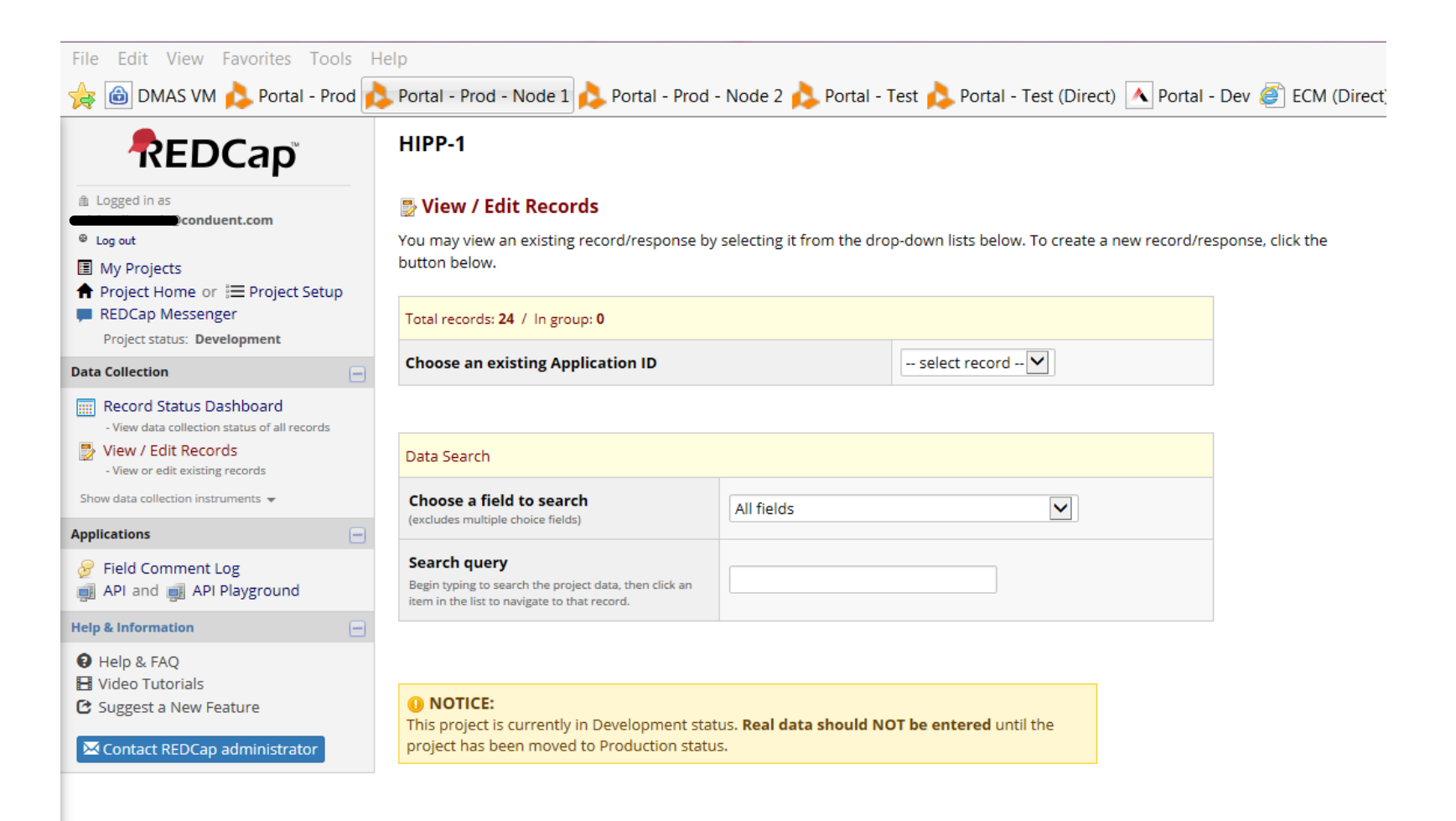

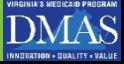

From the 'Choose an existing Application' drop down, the user will see one application listed and select that option. The option name may vary from this screen shot for uniqueness highlighted in red below

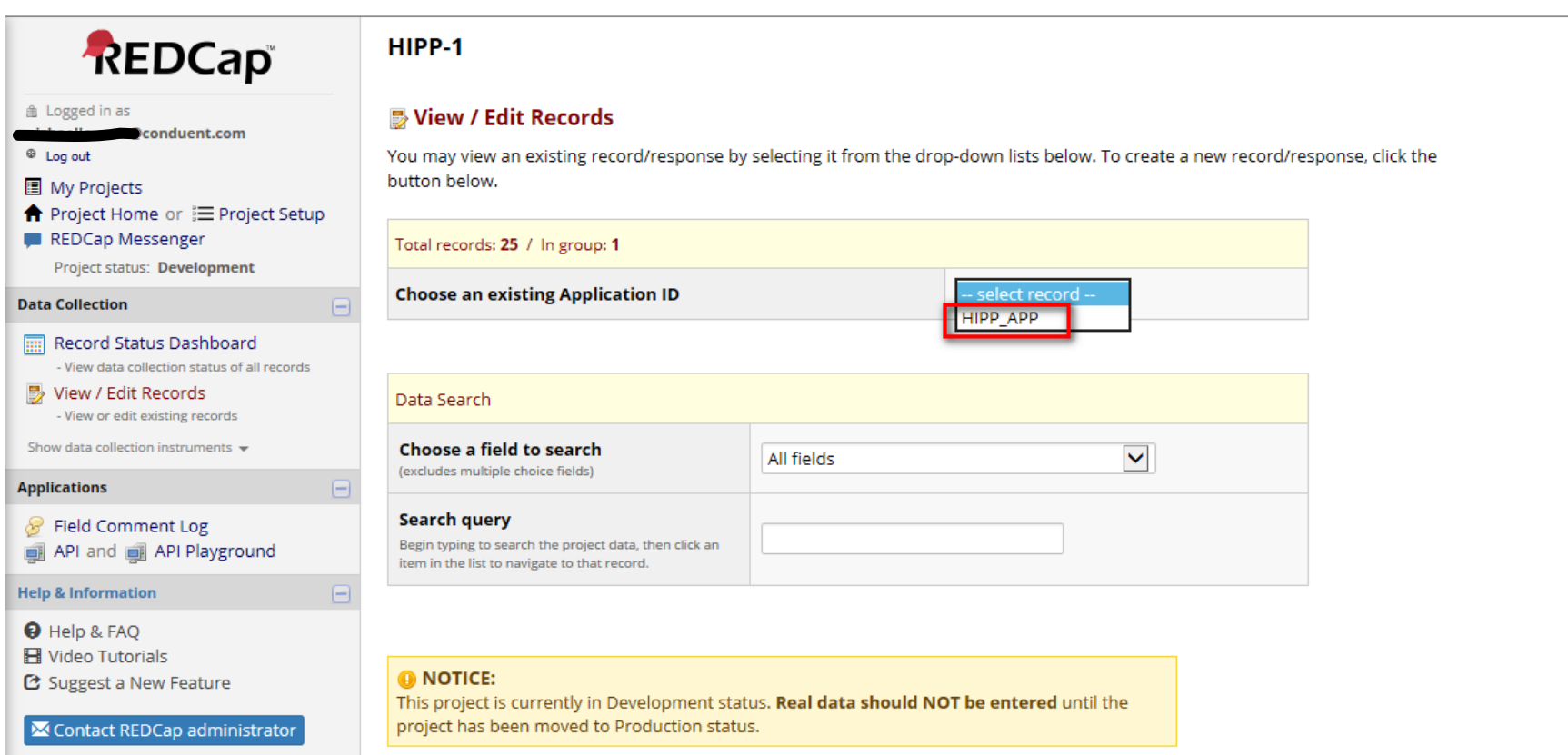

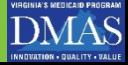

# **Step 8**

#### The Record Home Page will open and the user will select the status button highlighted in red below

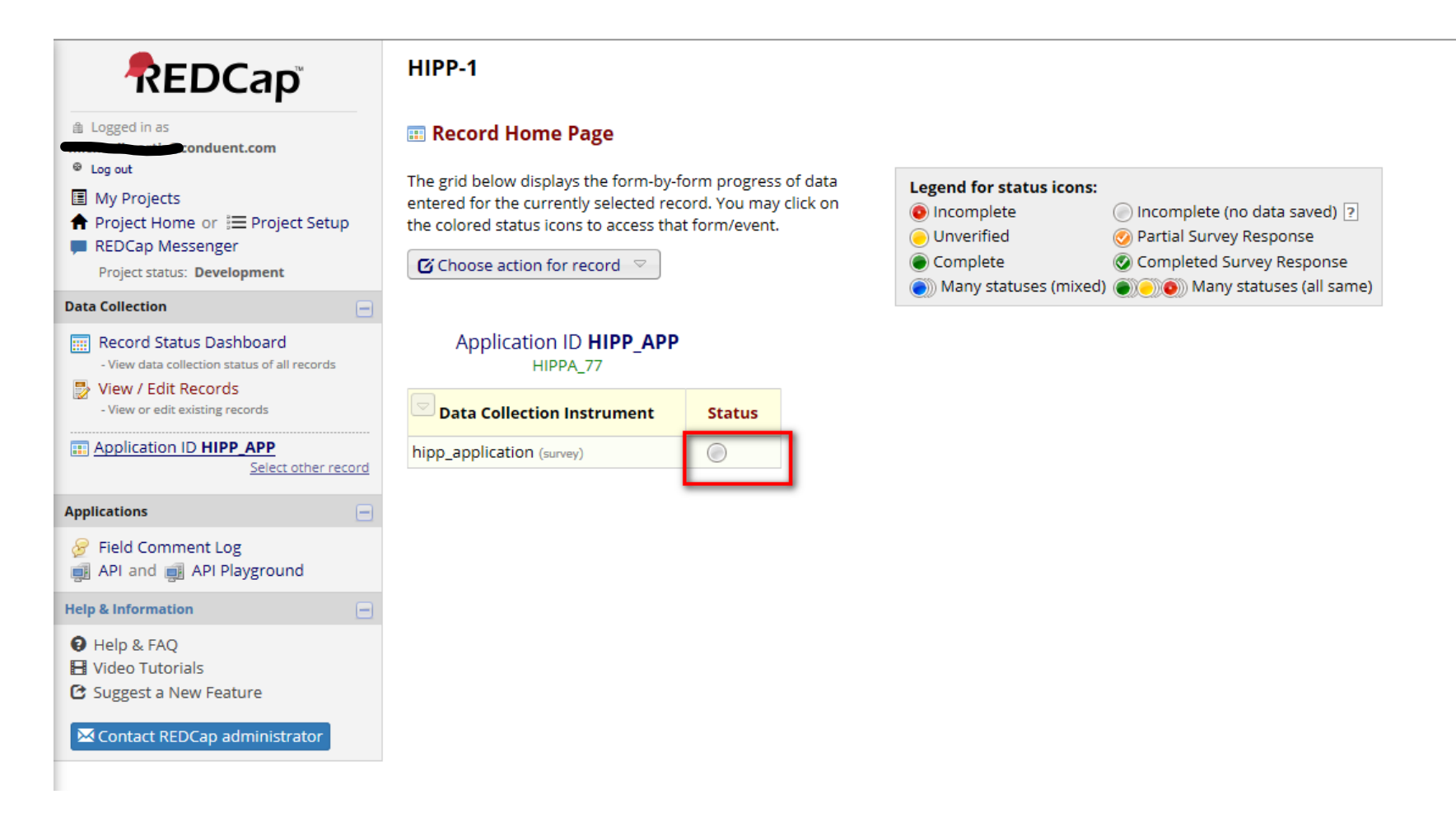

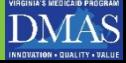

# **Step 9 : Completing the Application Data Entry Fields**

#### Blank application: Section 1 (screen shots are split for presentation purposes only):

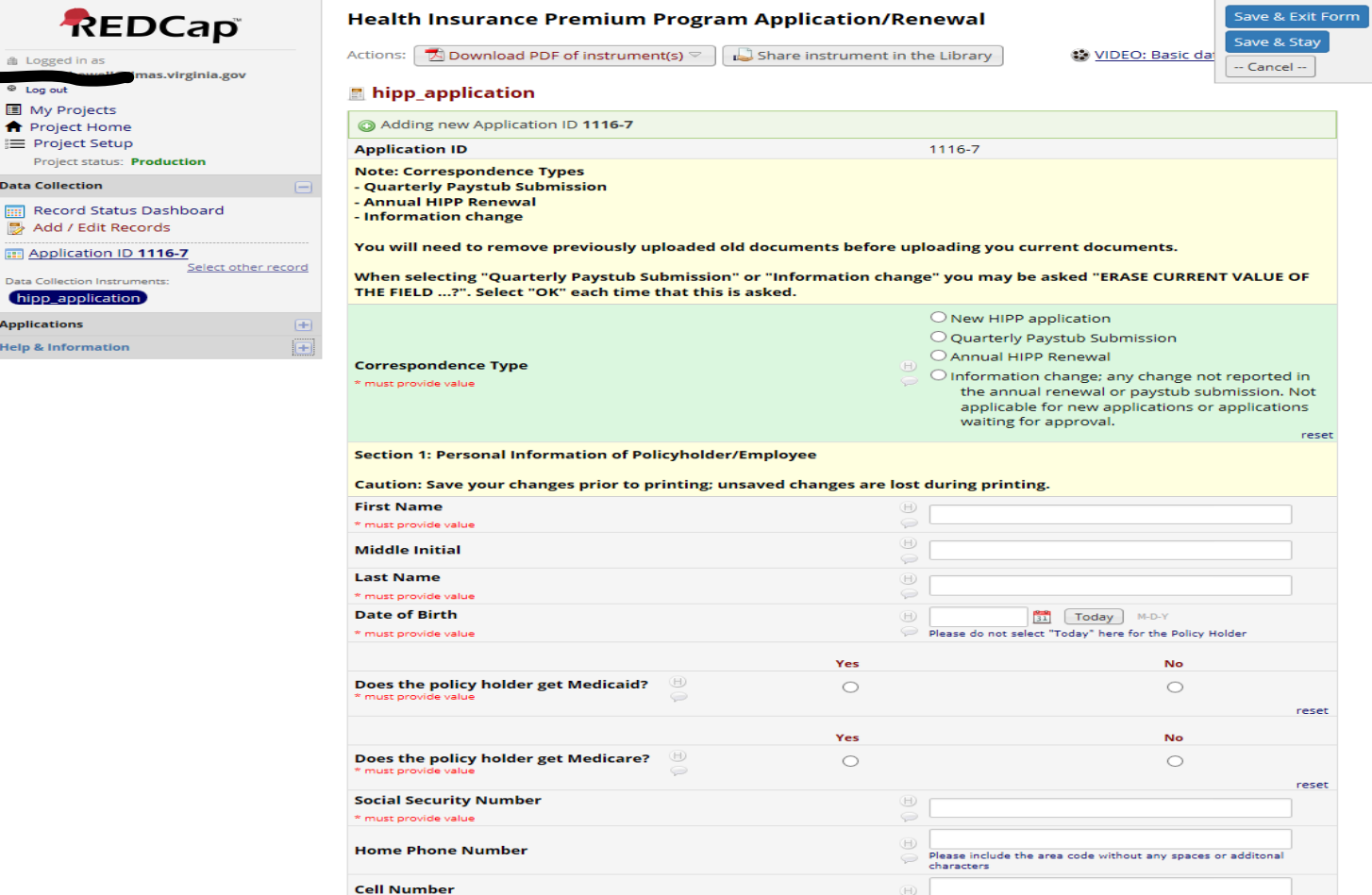

**Cell Number** 

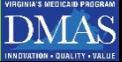

曲 Logs  $\otimes$  Ton 圖 Mv

Pro

Data Col hipp\_ **Applicat** Help & I

### What to expect as you complete your application

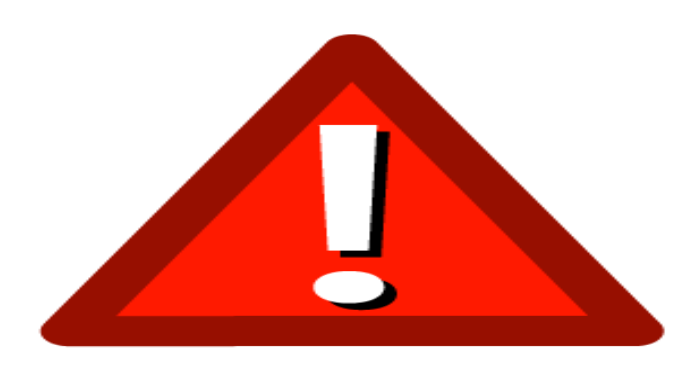

• As an application is saved, missing and incomplete items will be identified. The system will alert the applicant of items that should be updated.

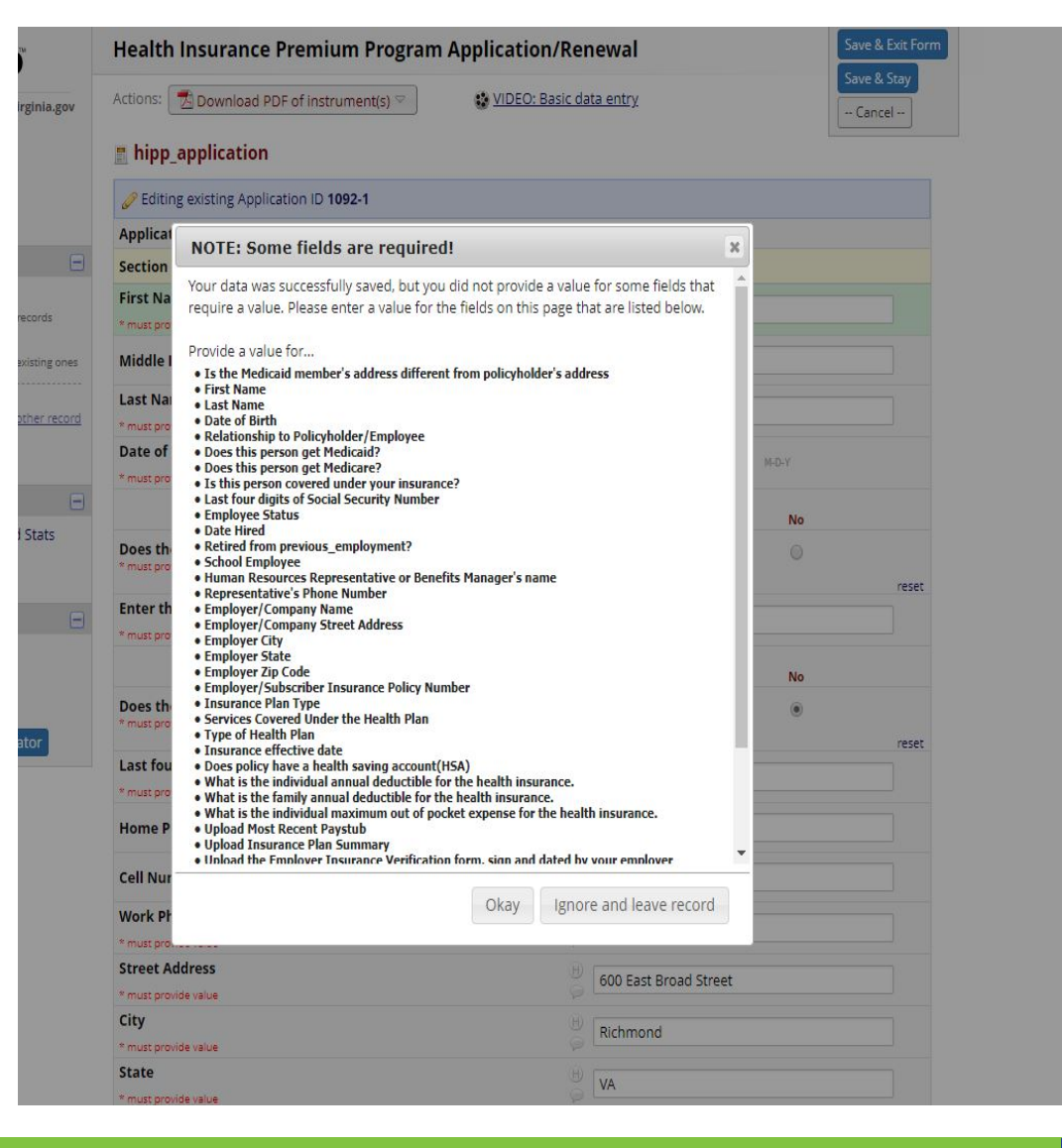

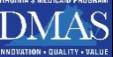

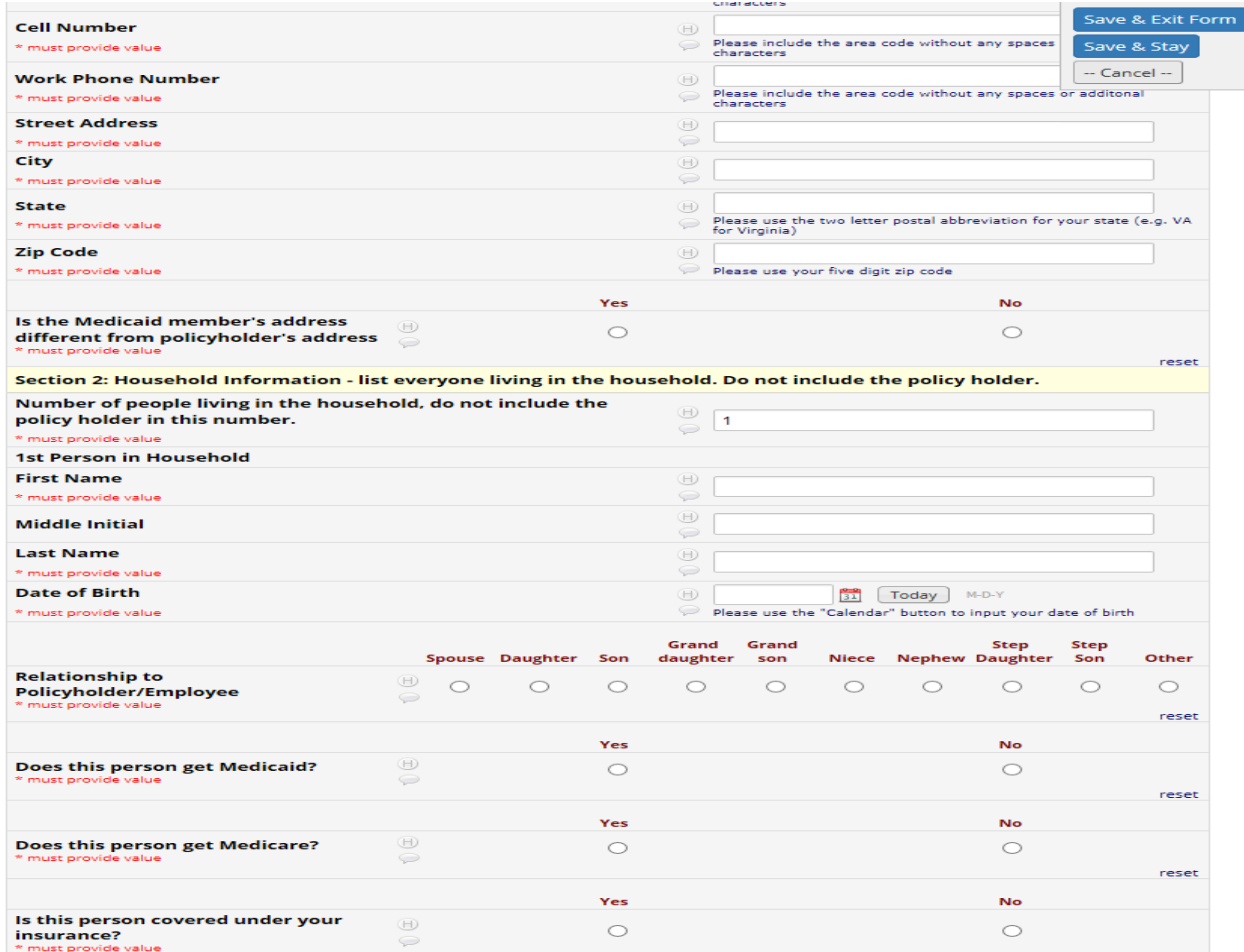

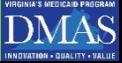

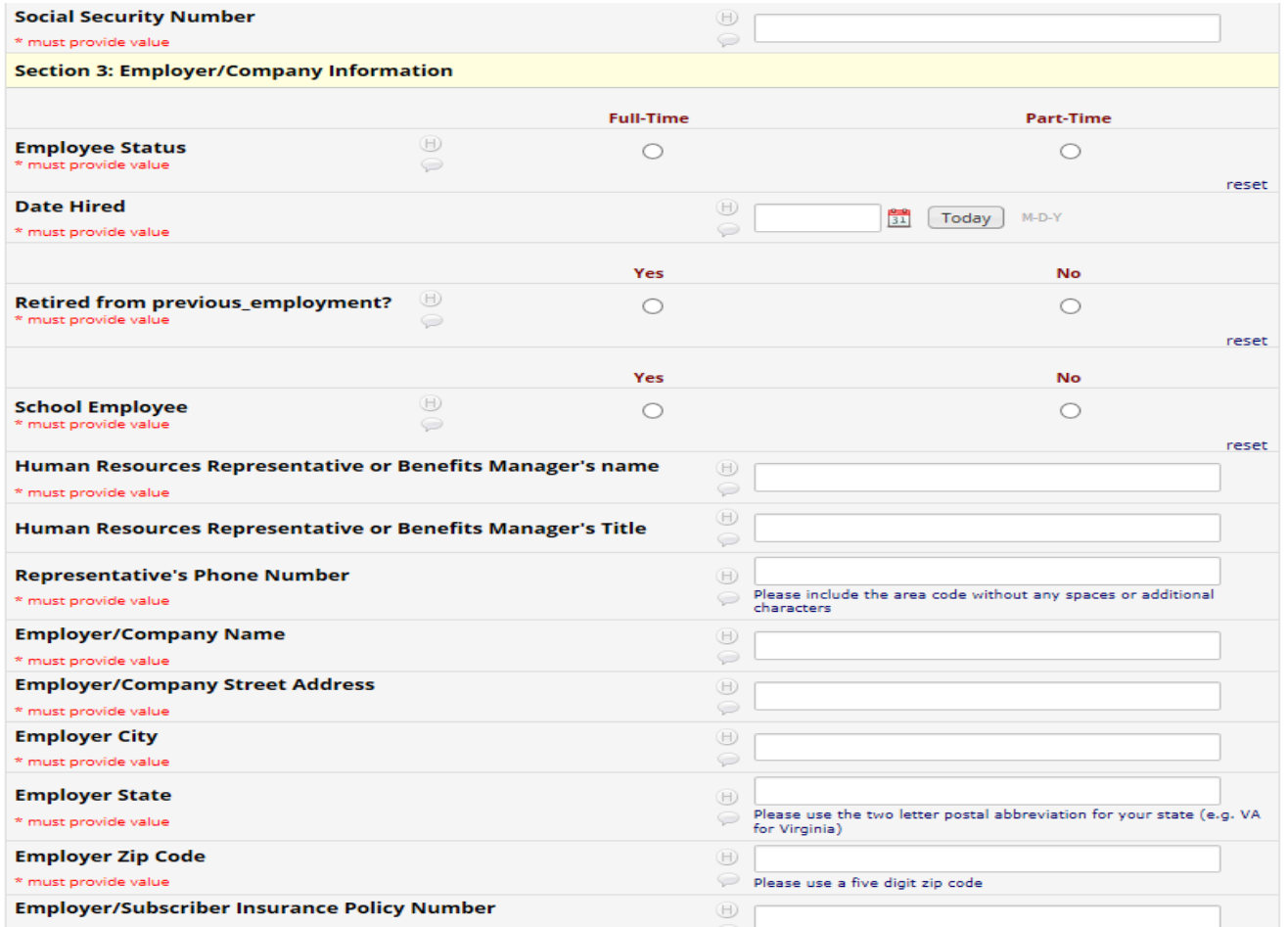

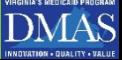

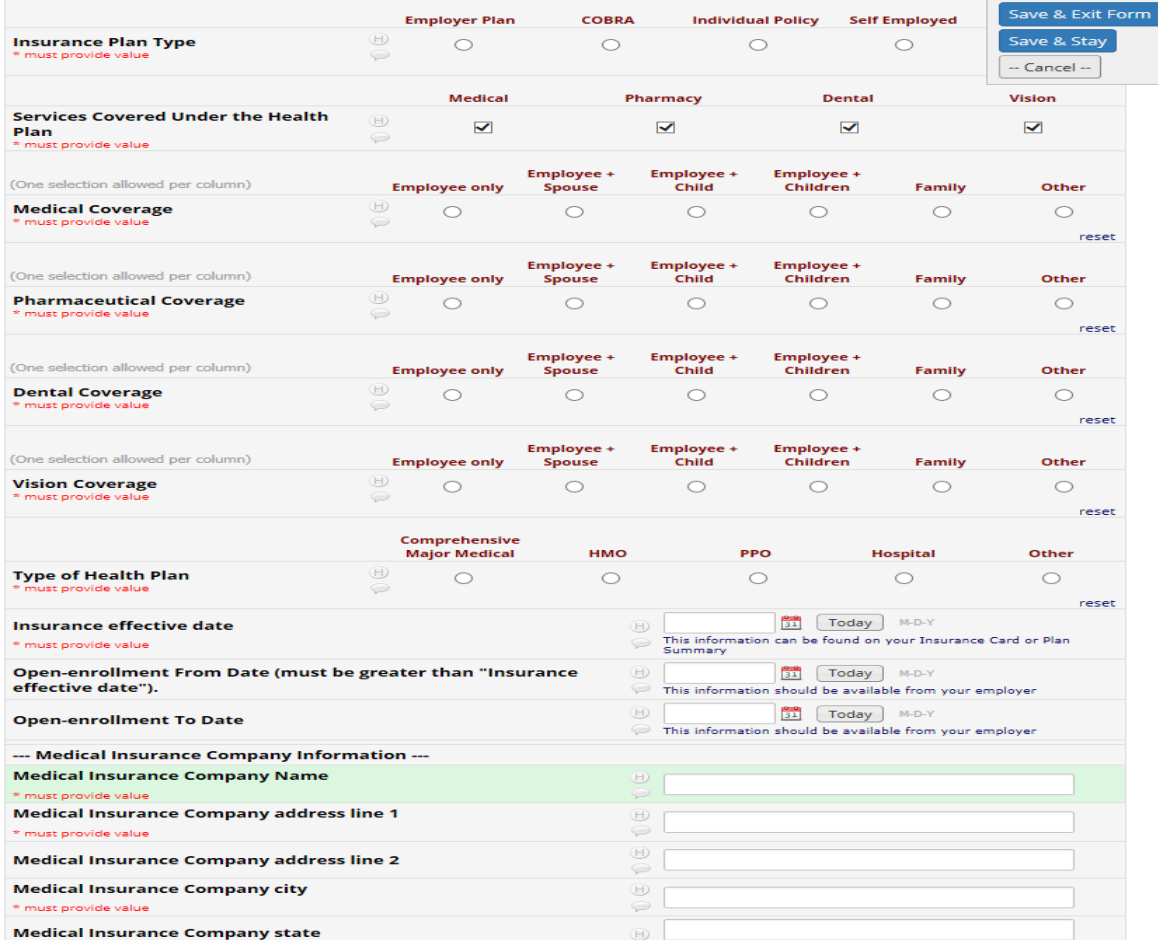

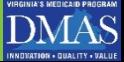

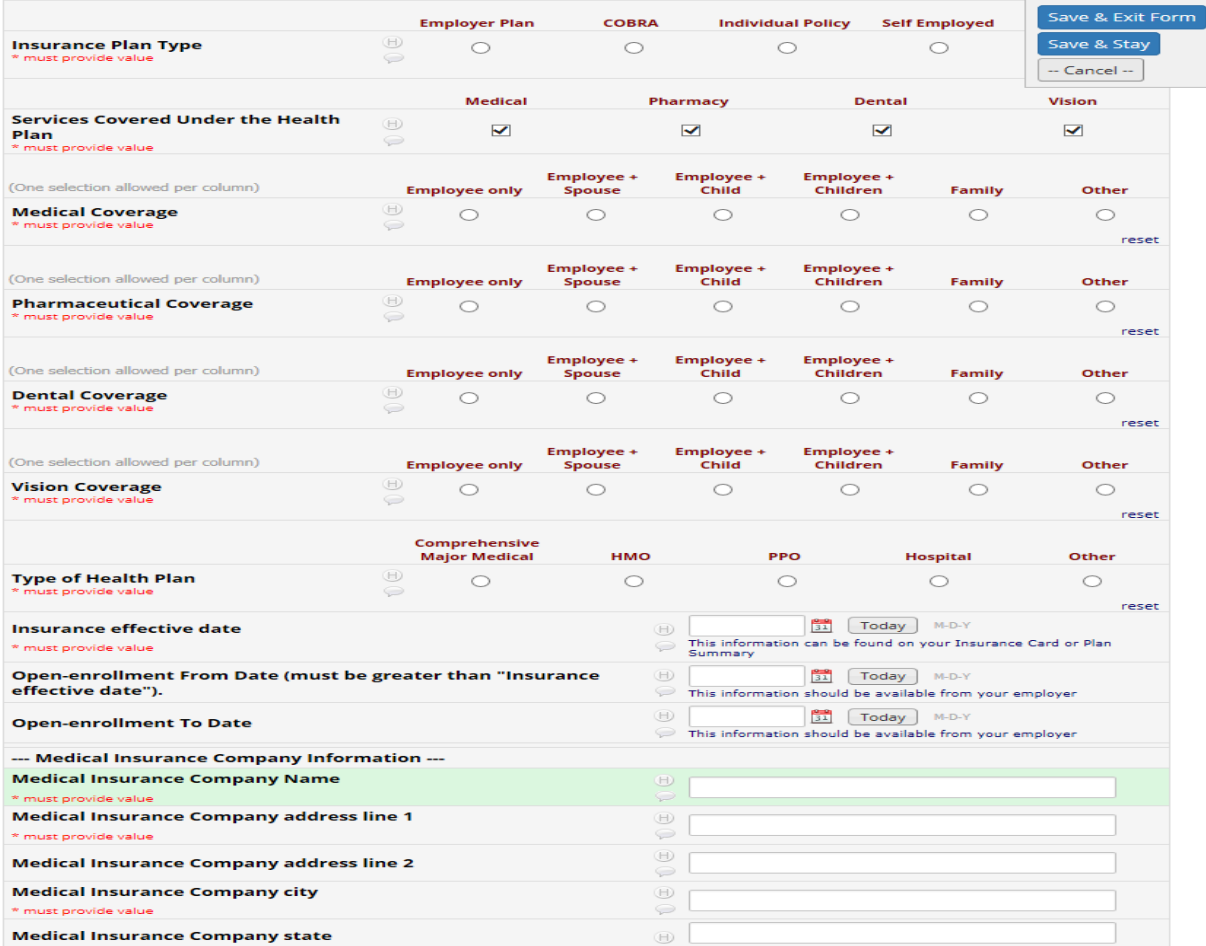

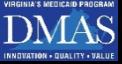

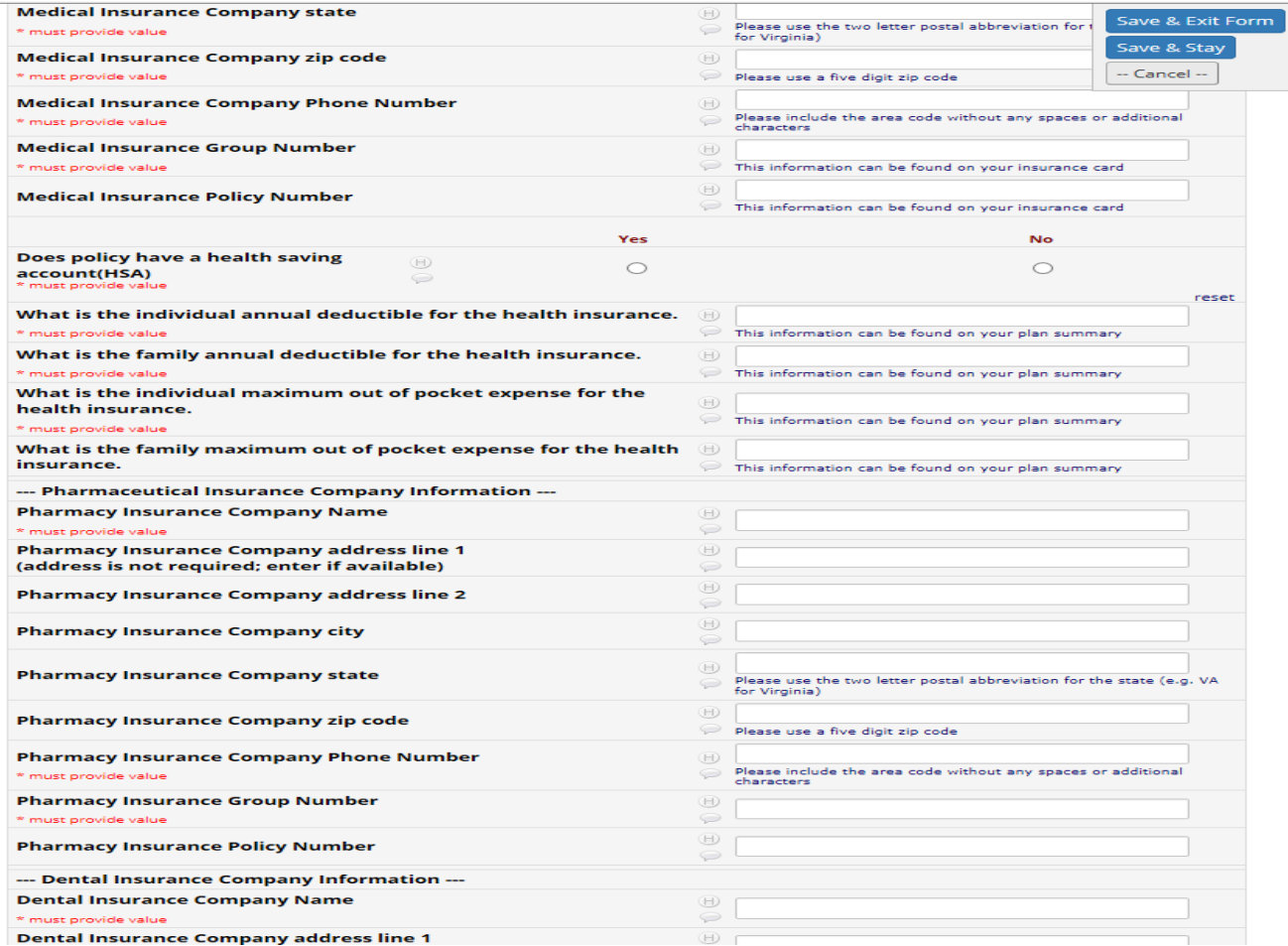

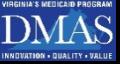

### **Uploading Documents**

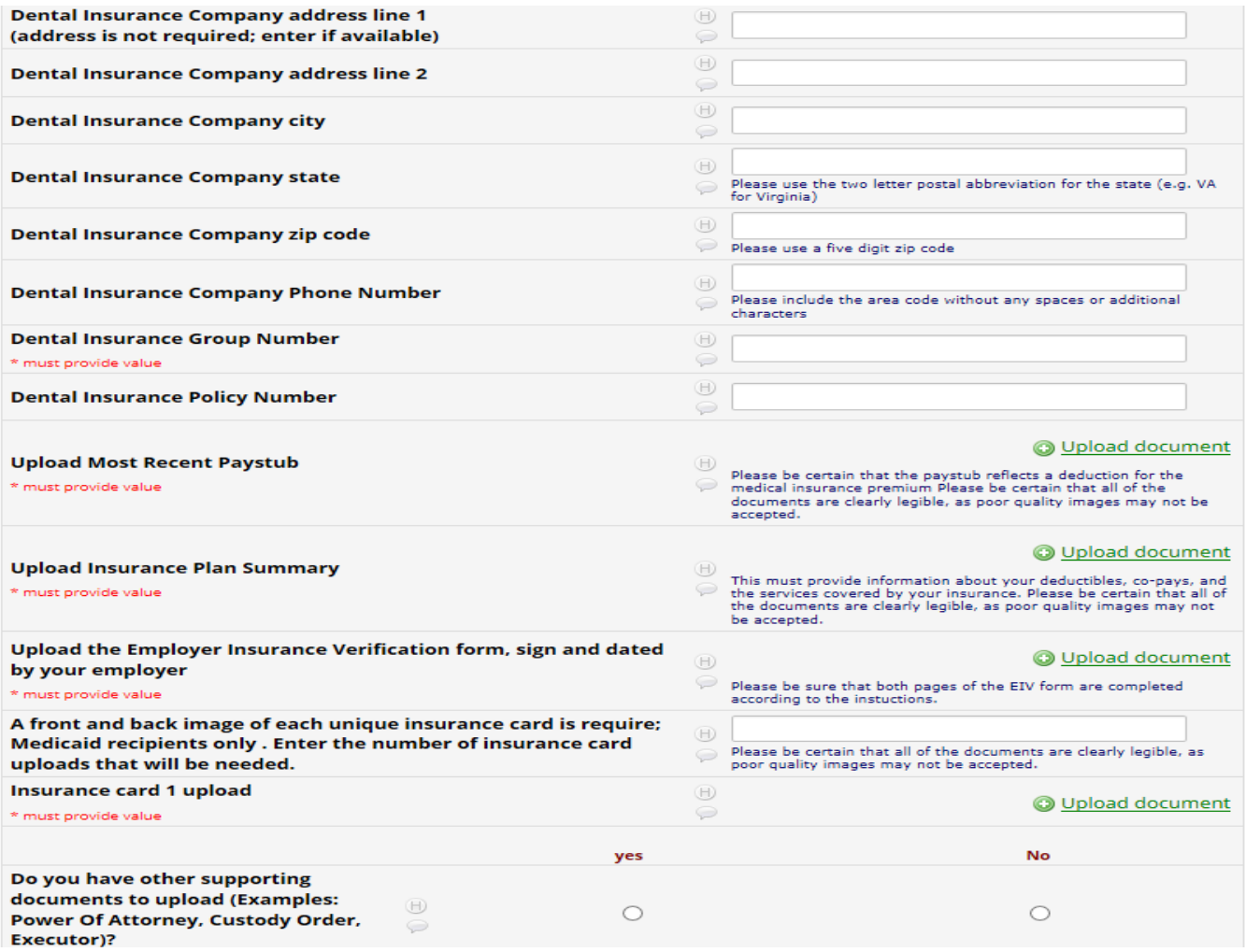

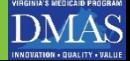

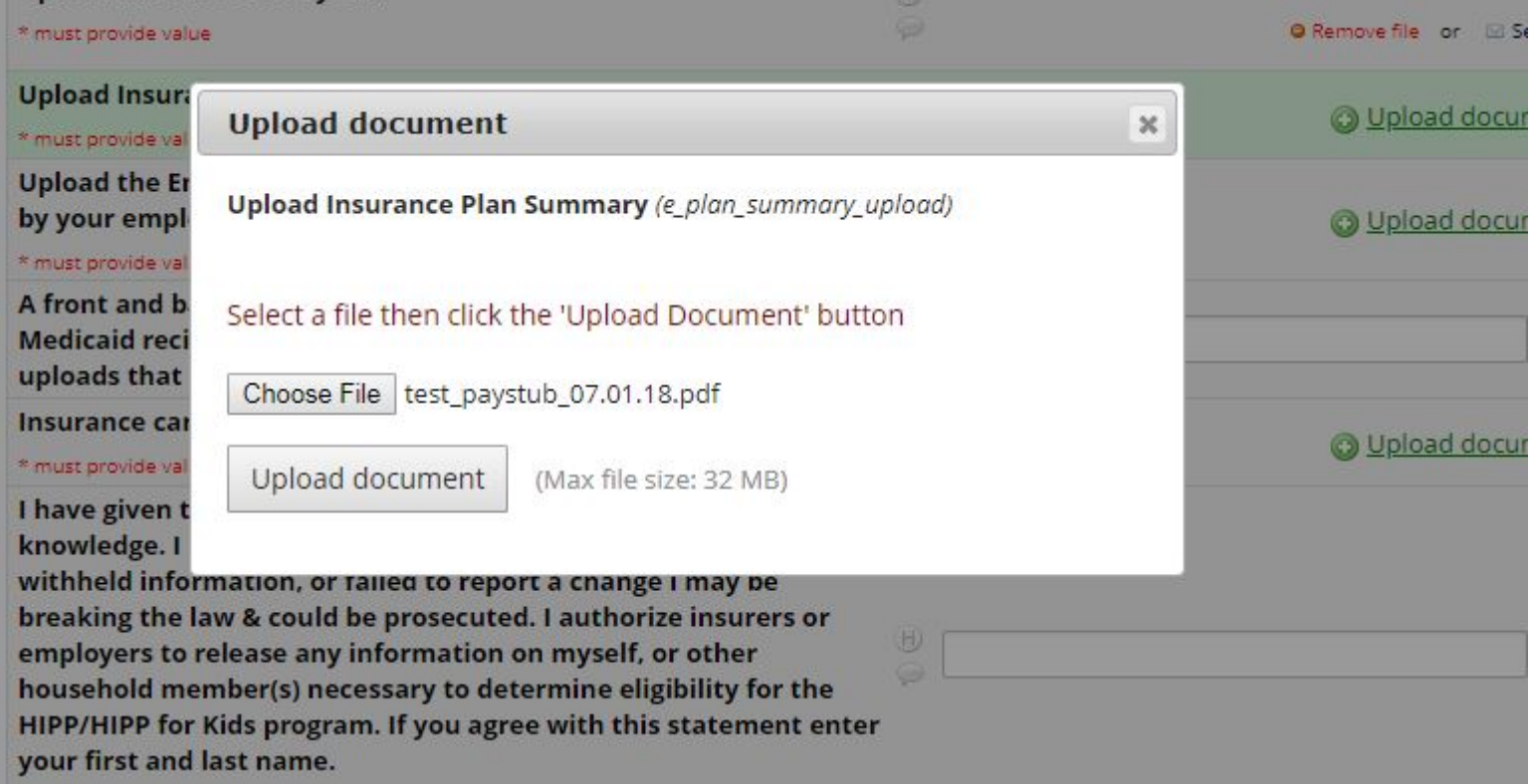

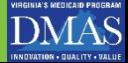

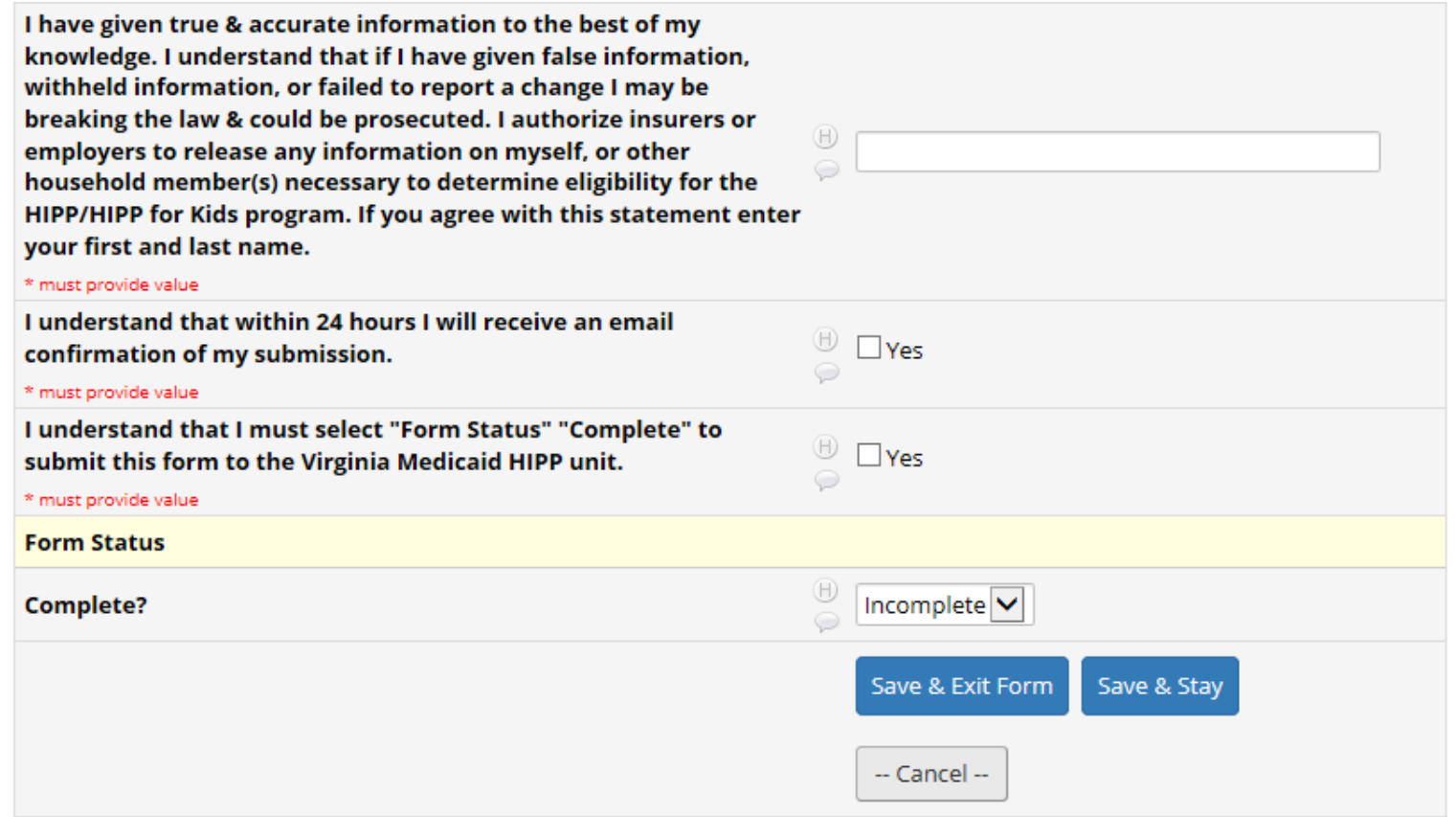

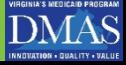

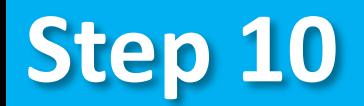

Once a user has completed the application, they will change the complete drop down selection to complete and click 'Save and Exit Form' highlighted in red below

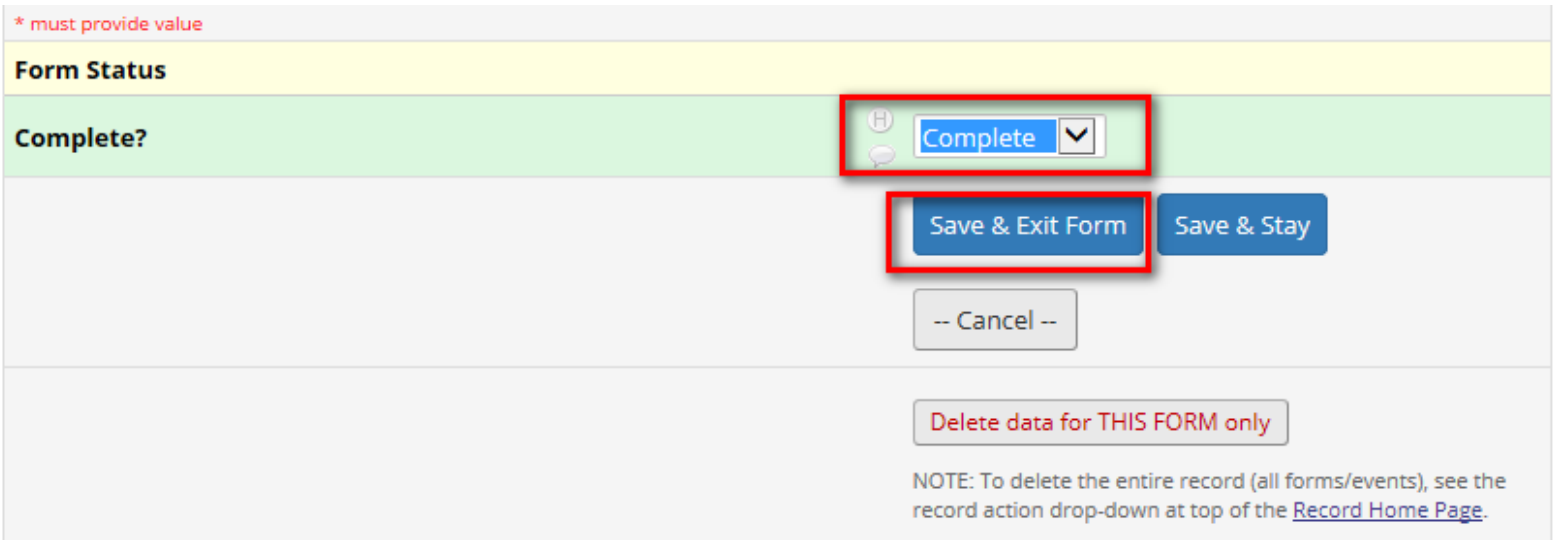

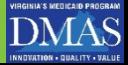

# **Application Submittal successful**

If fields are missed the user will receive notification as to which need to be completed. If submission is successful, the following message will be received.

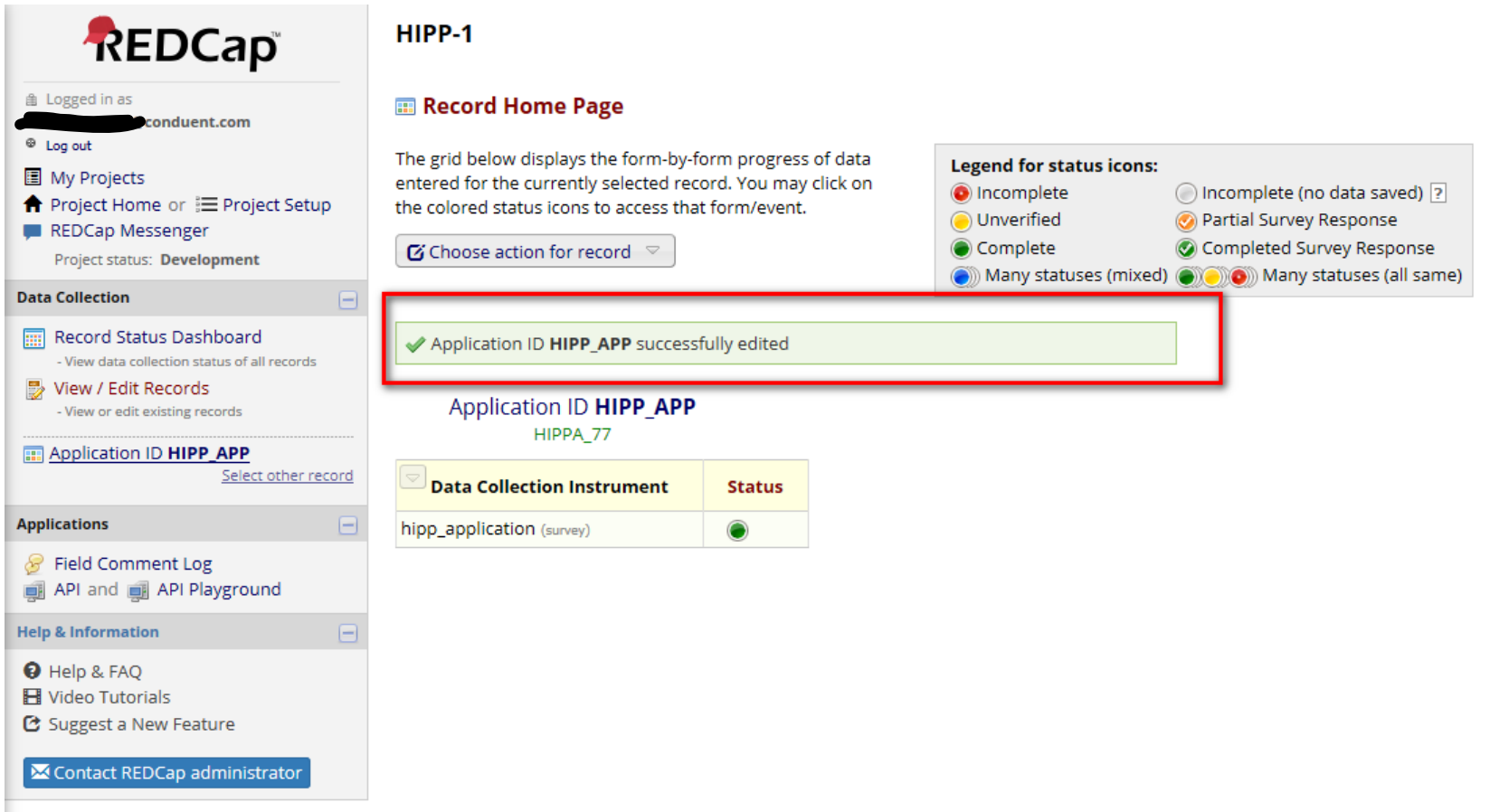

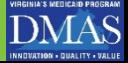

# **Logging Out**

### To log out, the user clicks 'Log Out' in the upper left

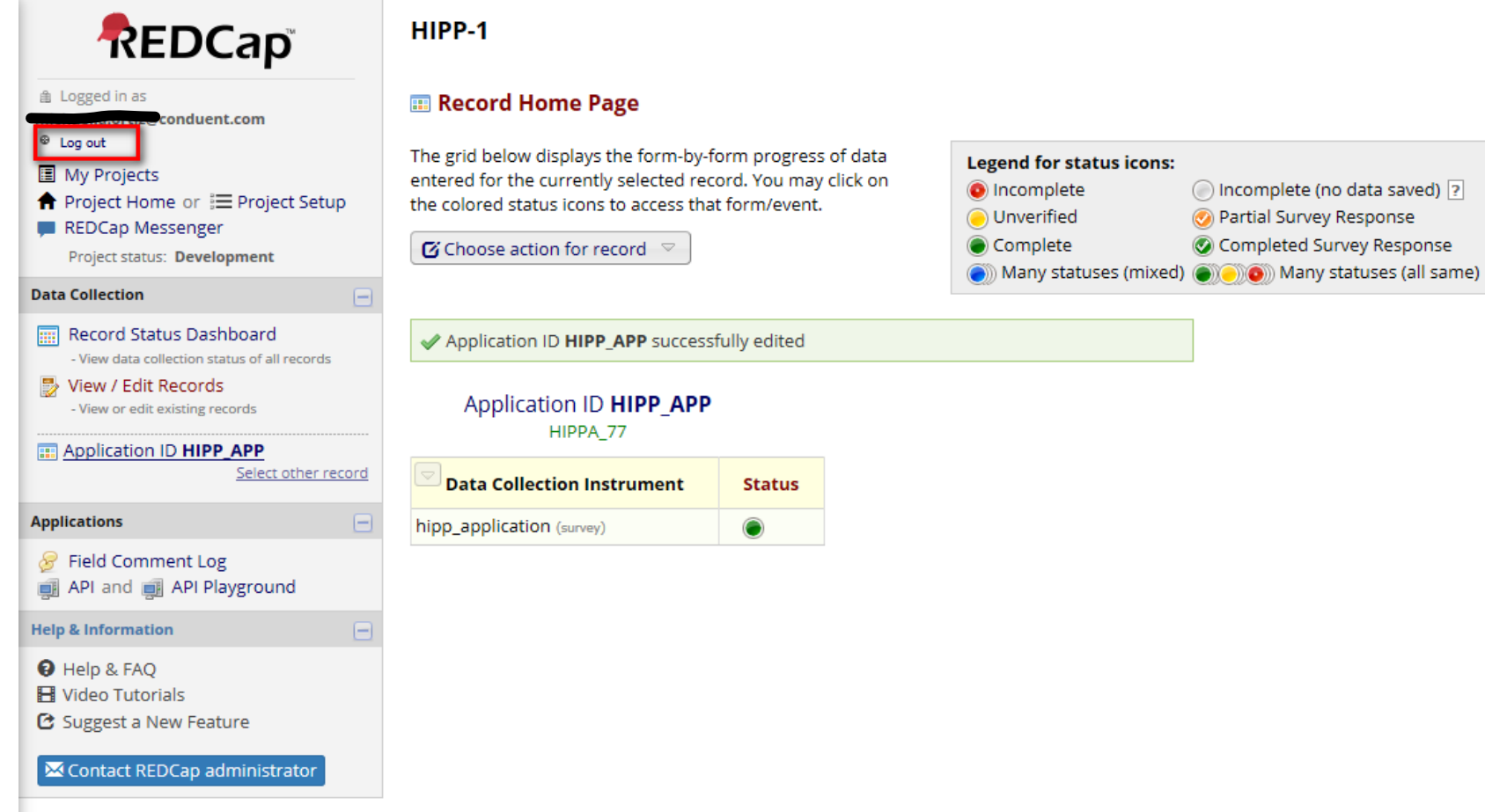

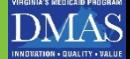

### Registered users will click on the 'Registered User' link:

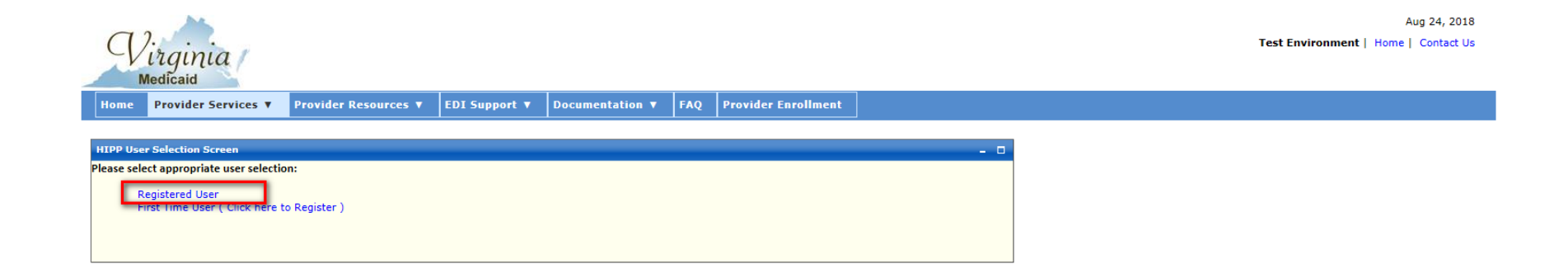

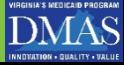

#### Registered/existing users will be navigated to the REDCap Log In screen:

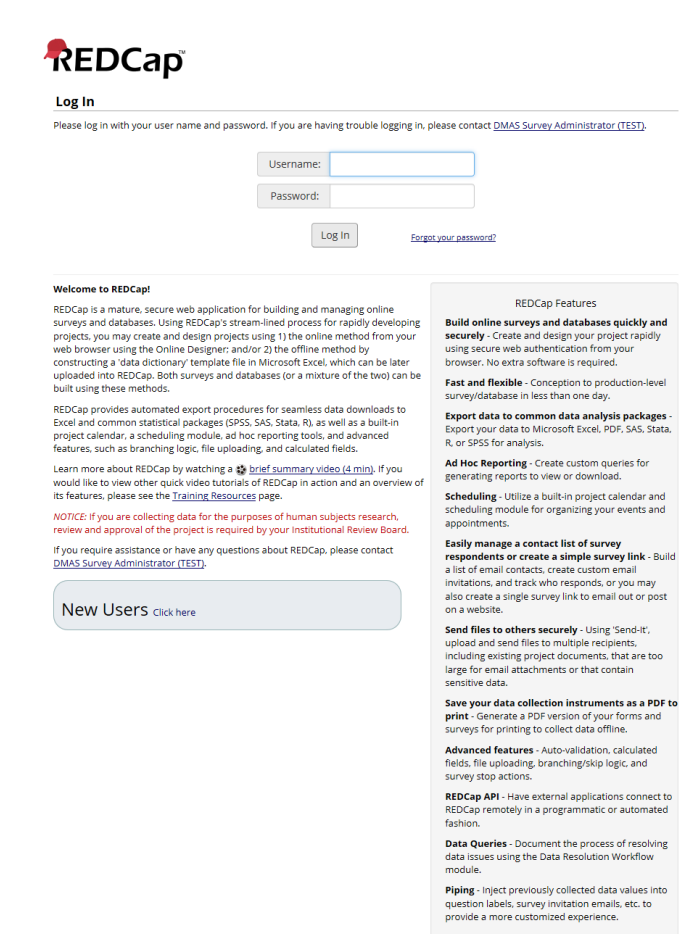

REDCap 7.4.5 - @ 2018 Vanderbilt University

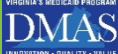

Enter email and password and click 'Log in' highlighted in red below

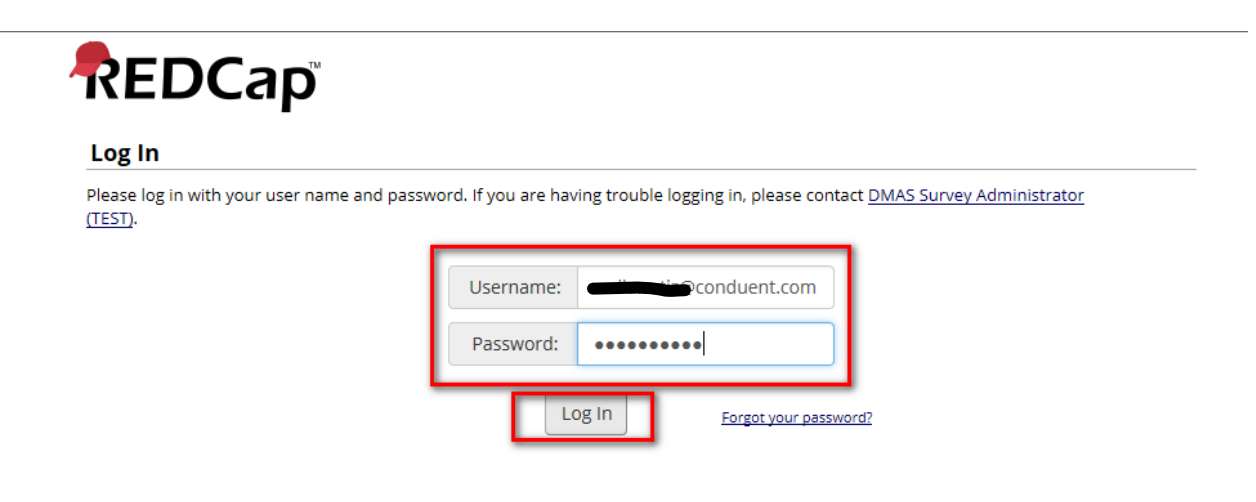

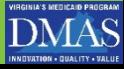

If user forgot password they can click 'Forgot Your Password?' link highlighted in red below

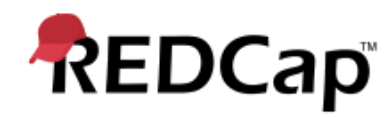

#### Log In

Please log in with your user name and password. If you are having trouble logging in, please contact DMAS Survey Administrator (TEST).

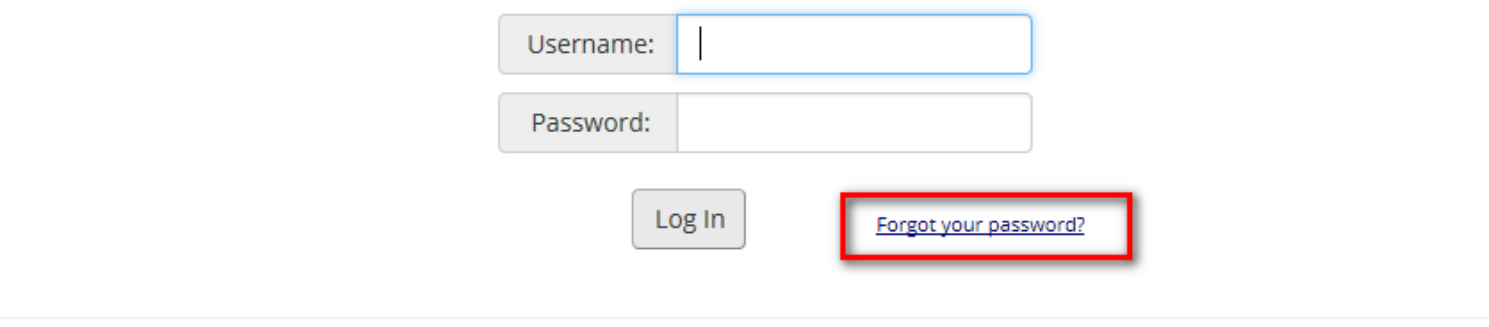

**Welcome to REDCap!** 

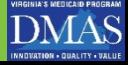

### After logging in , the user will be navigated to the REDCap survey tool

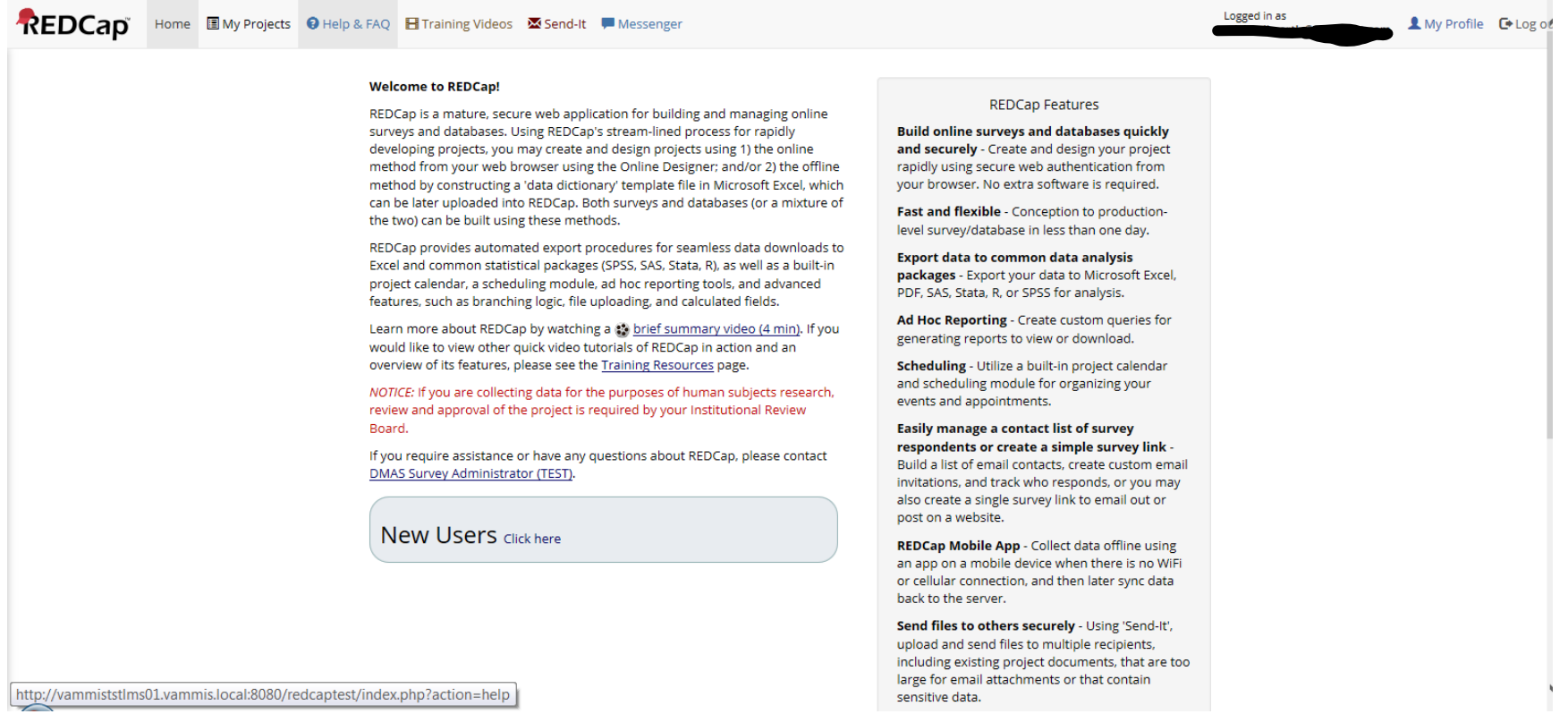

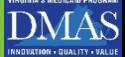

From this screen, the user should confirm they are logged in (user email displays) and click 'My Projects' highlighted in red below

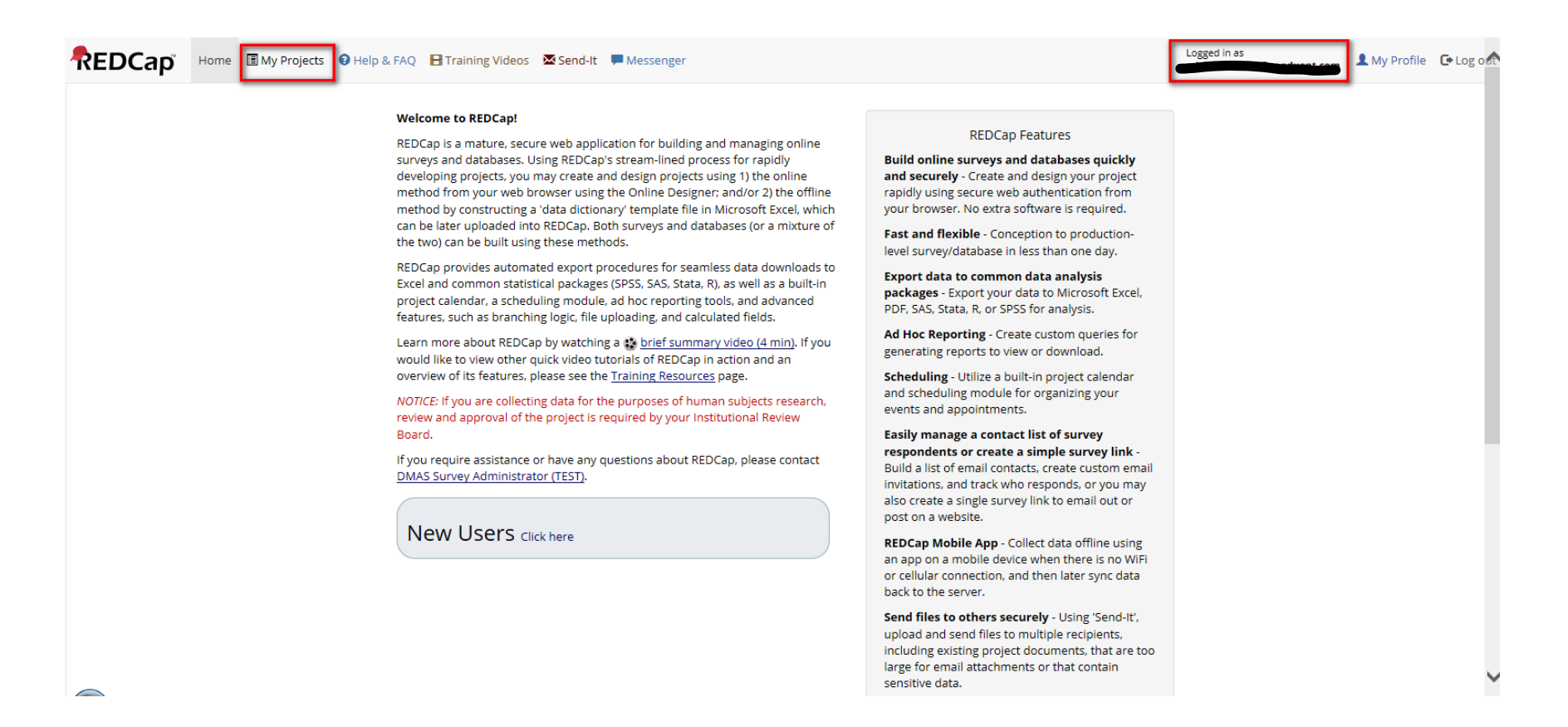

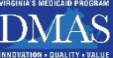

### Hover over "HIPP-1" to see the link and click to open the application highlighted in red below

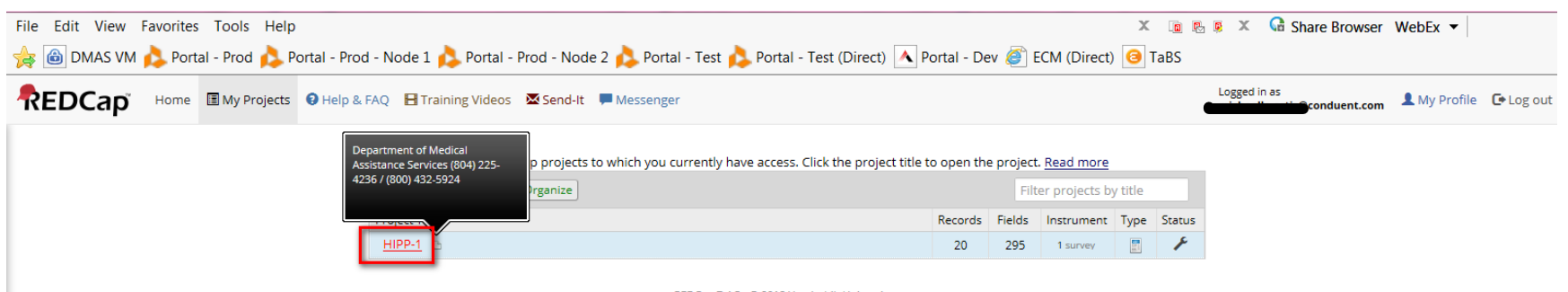

REDCap 7.4.5 - © 2018 Vanderbilt University

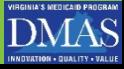

### The REDCap project page will display

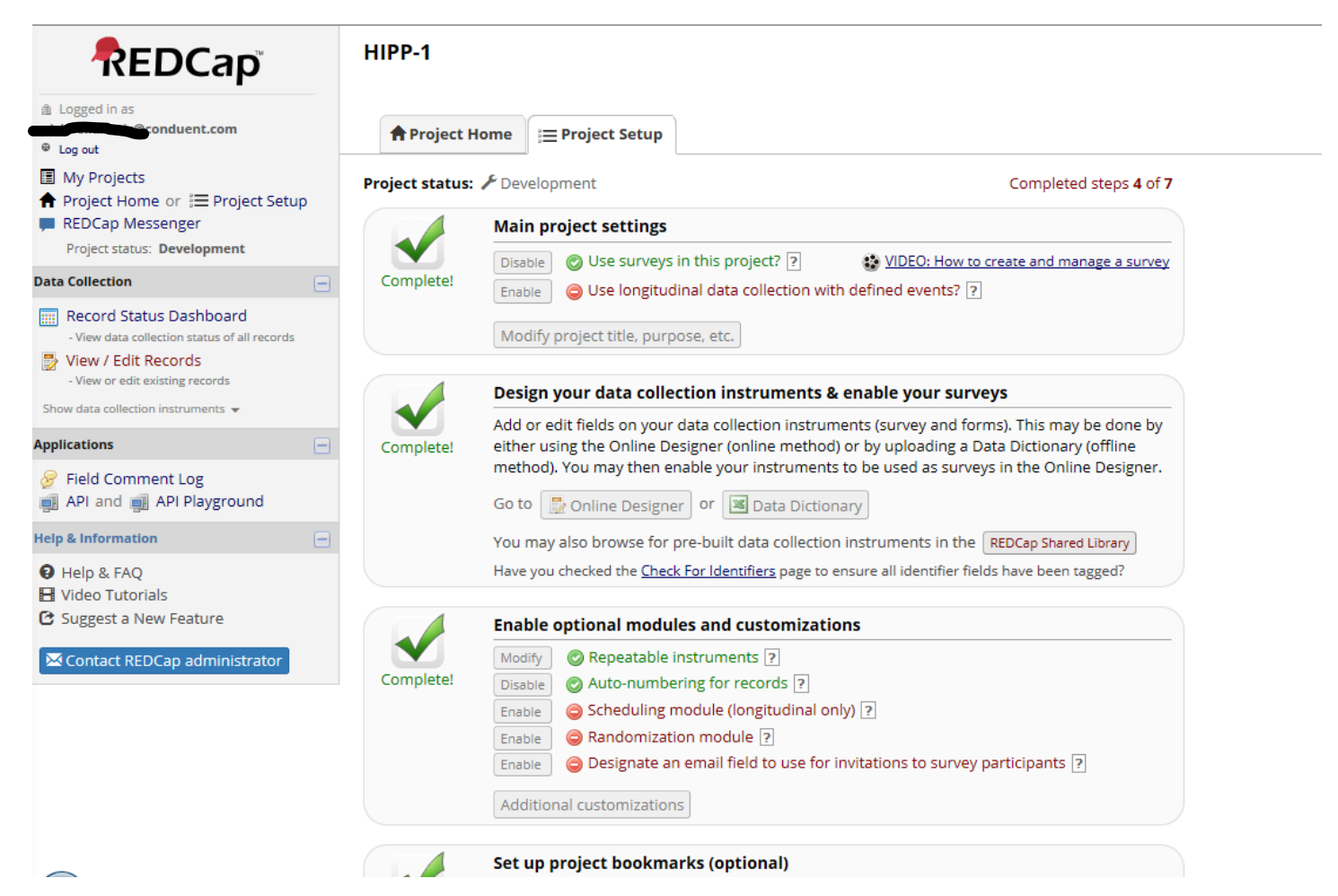

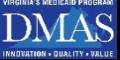

Click the 'View/Edit Records' option from the Data Collection portlet on the left side of the screen, under the REDCap Section highlighted in red below

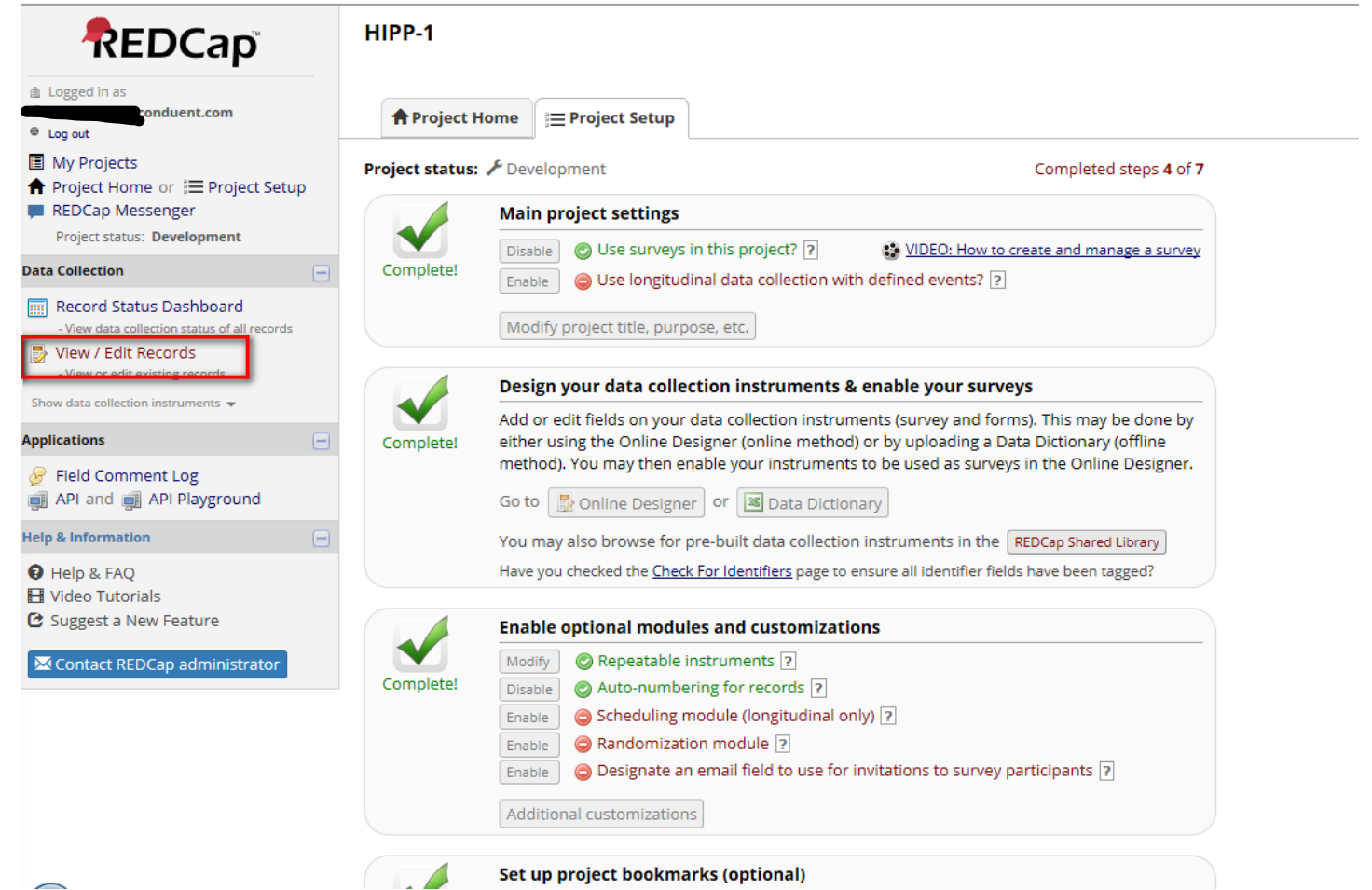

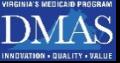

#### The user will be routed to the REDCap View/Edit Records Screen

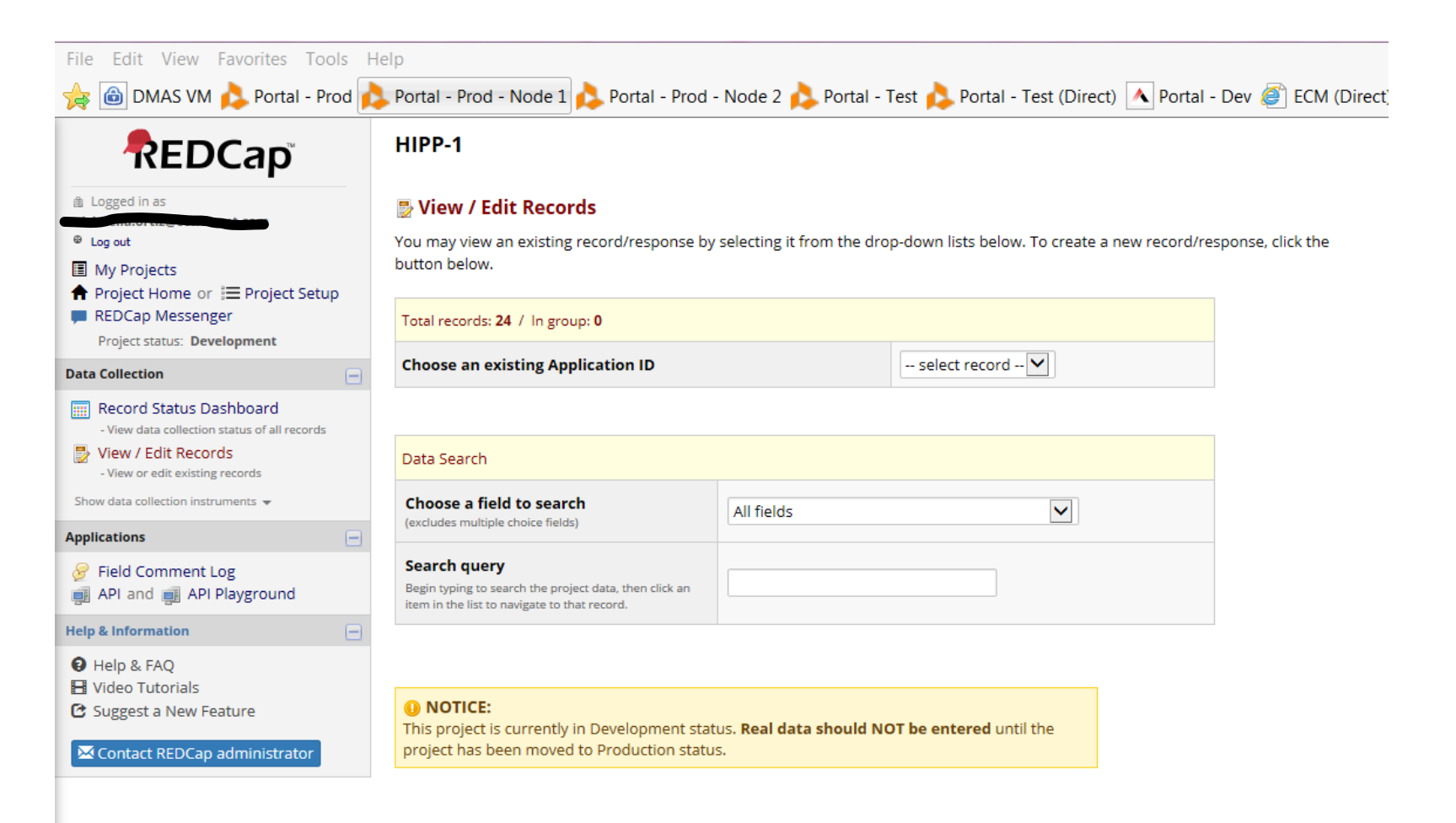

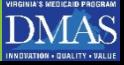

From the 'Choose an existing Application' drop down highlighted in red below, the user will see one application listed and select that option. The option name may vary from this screen shot for

uniqueness:

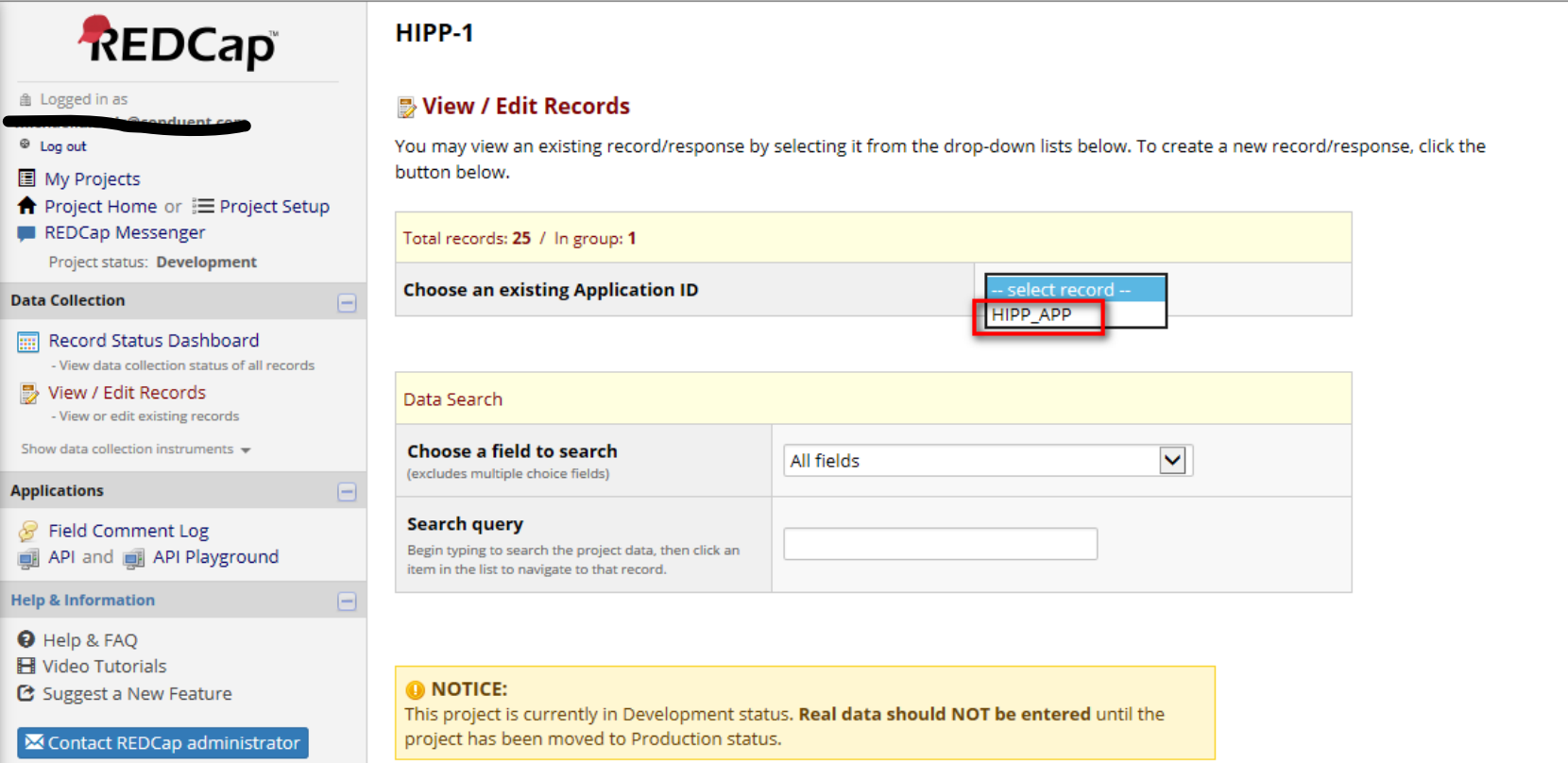

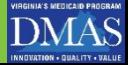

The Record Home Page will open and the user will select the status button highlighted in red below (Notice that the status button is now green as the application is submitted where initially, as a newly registered user it was white):

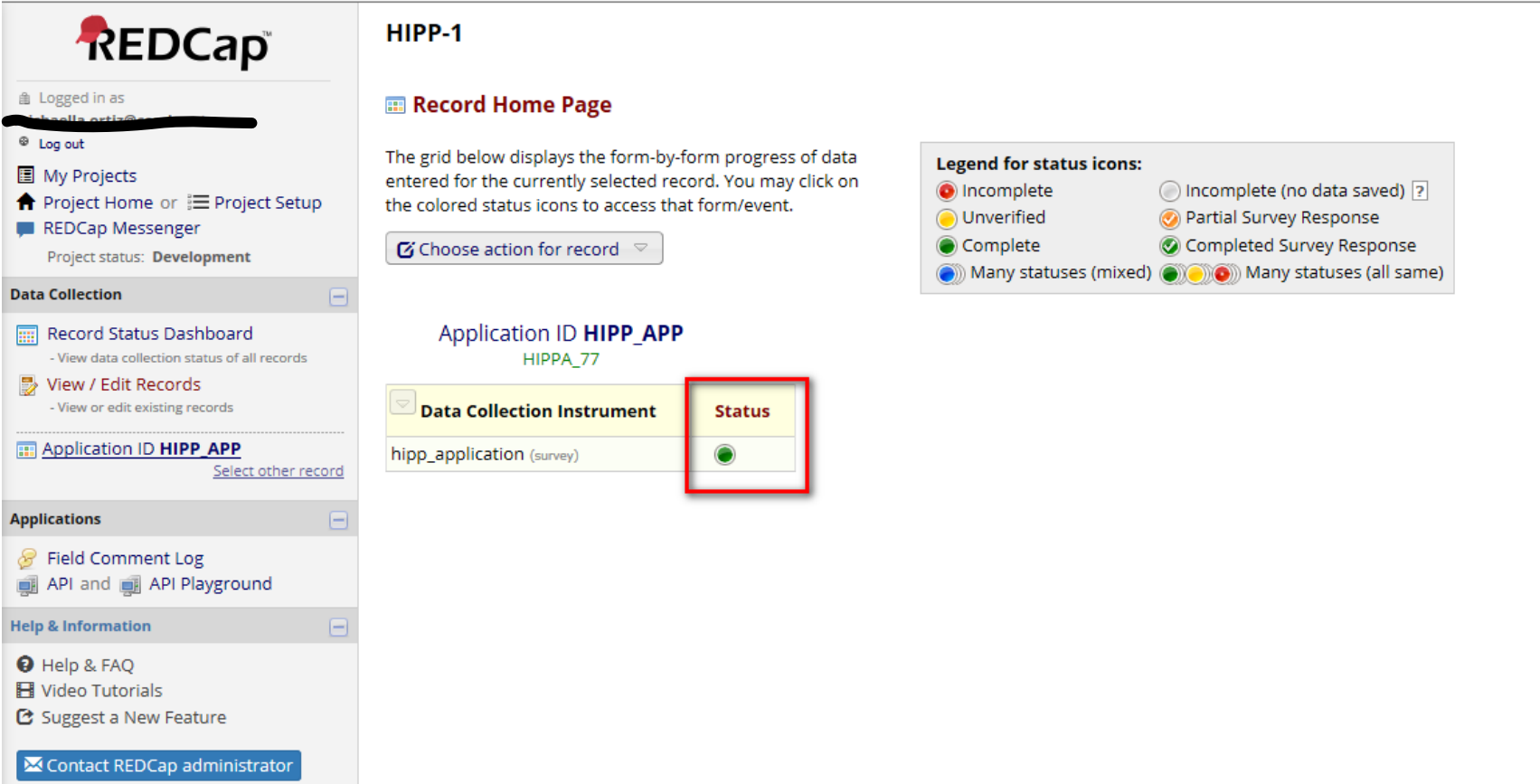

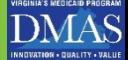

### User's existing record is retrieved and displayed and allows for editing:

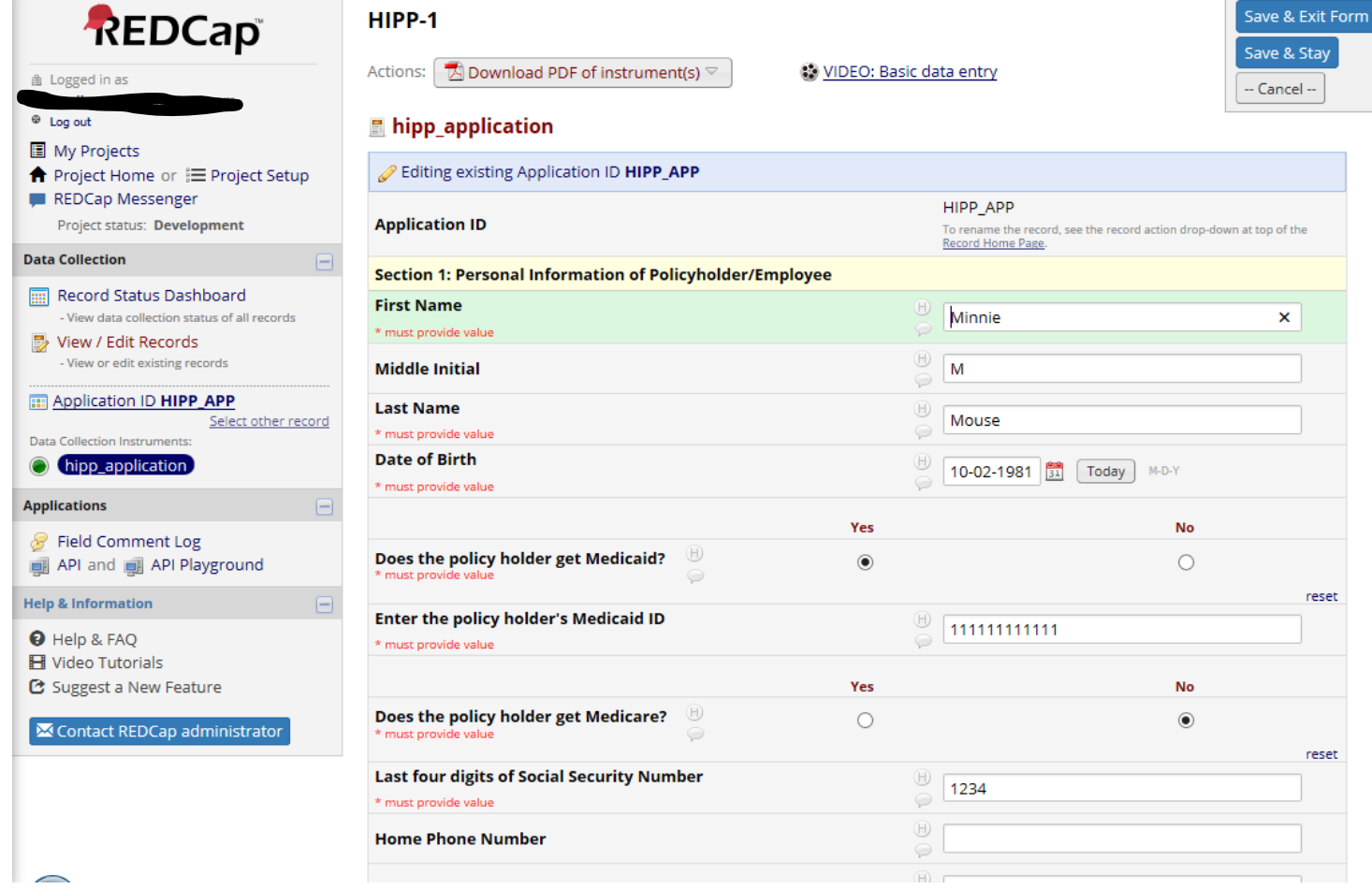

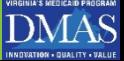

### Continued from the previous slide (highlighted in red below)

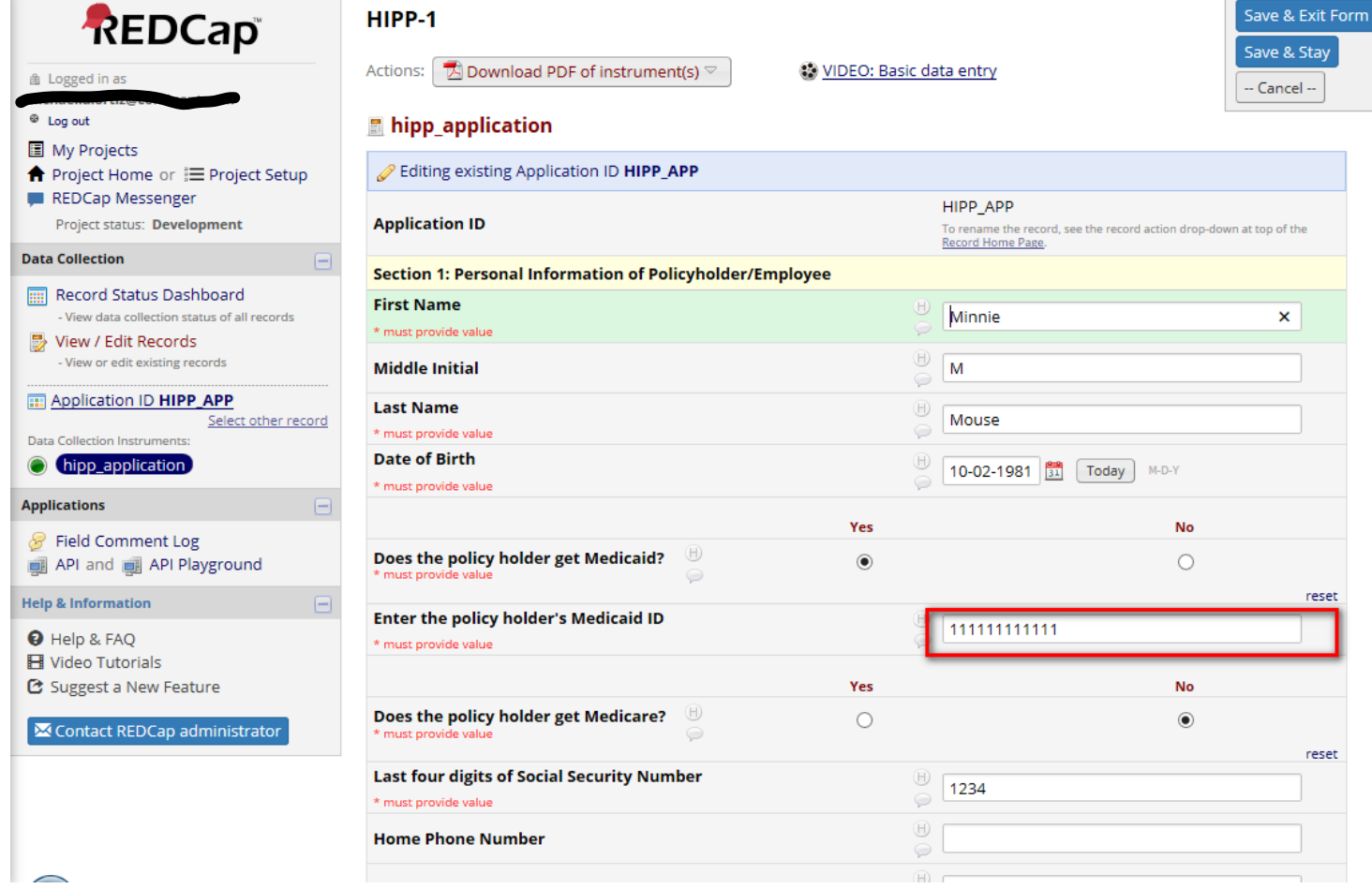

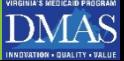

### Change ID number highlighted in red below

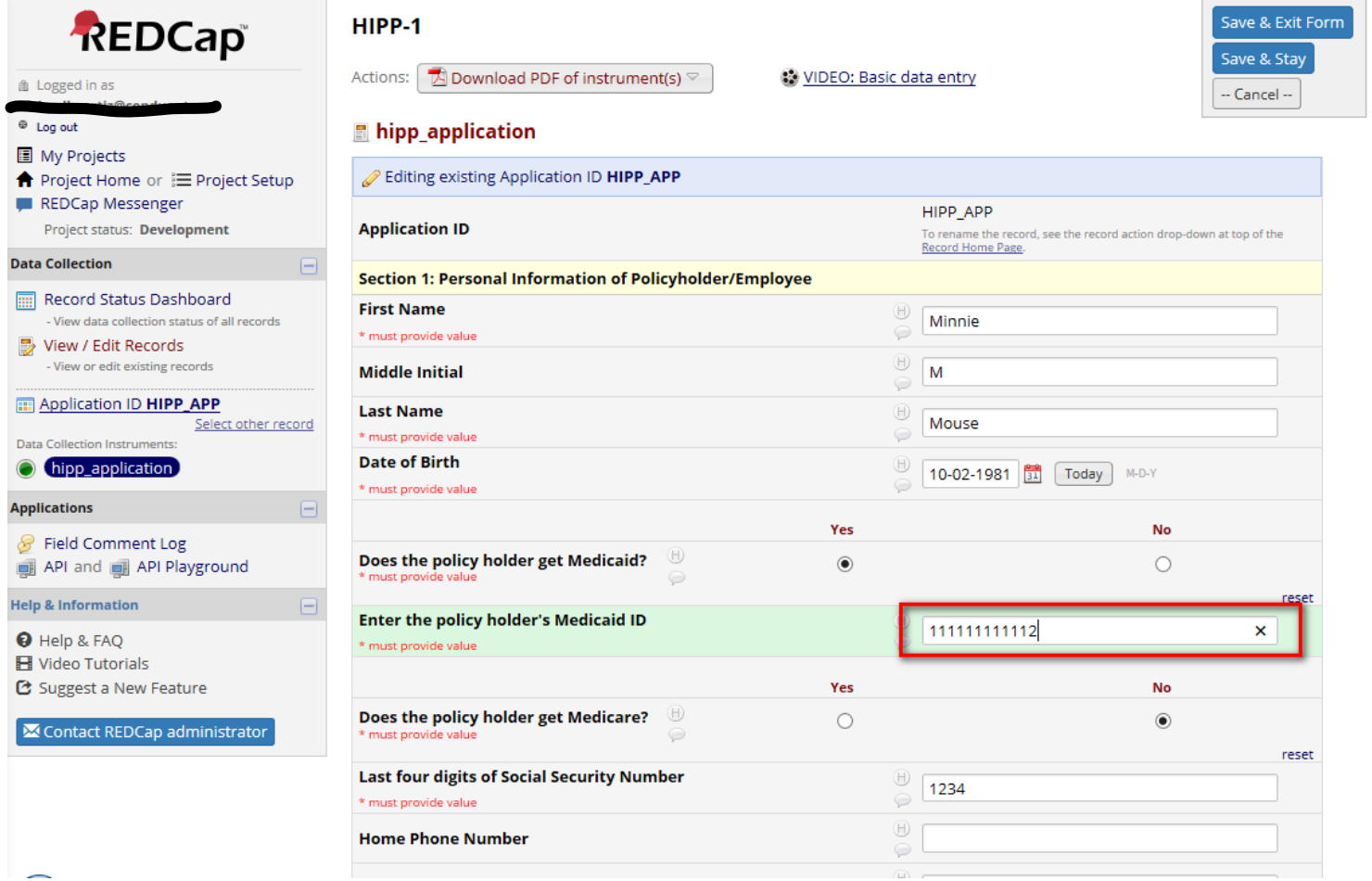

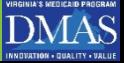

After all updates are made, user will make sure that the Complete drop down option is still 'Complete' and then click 'Save & Exit Form' highlighted in red below

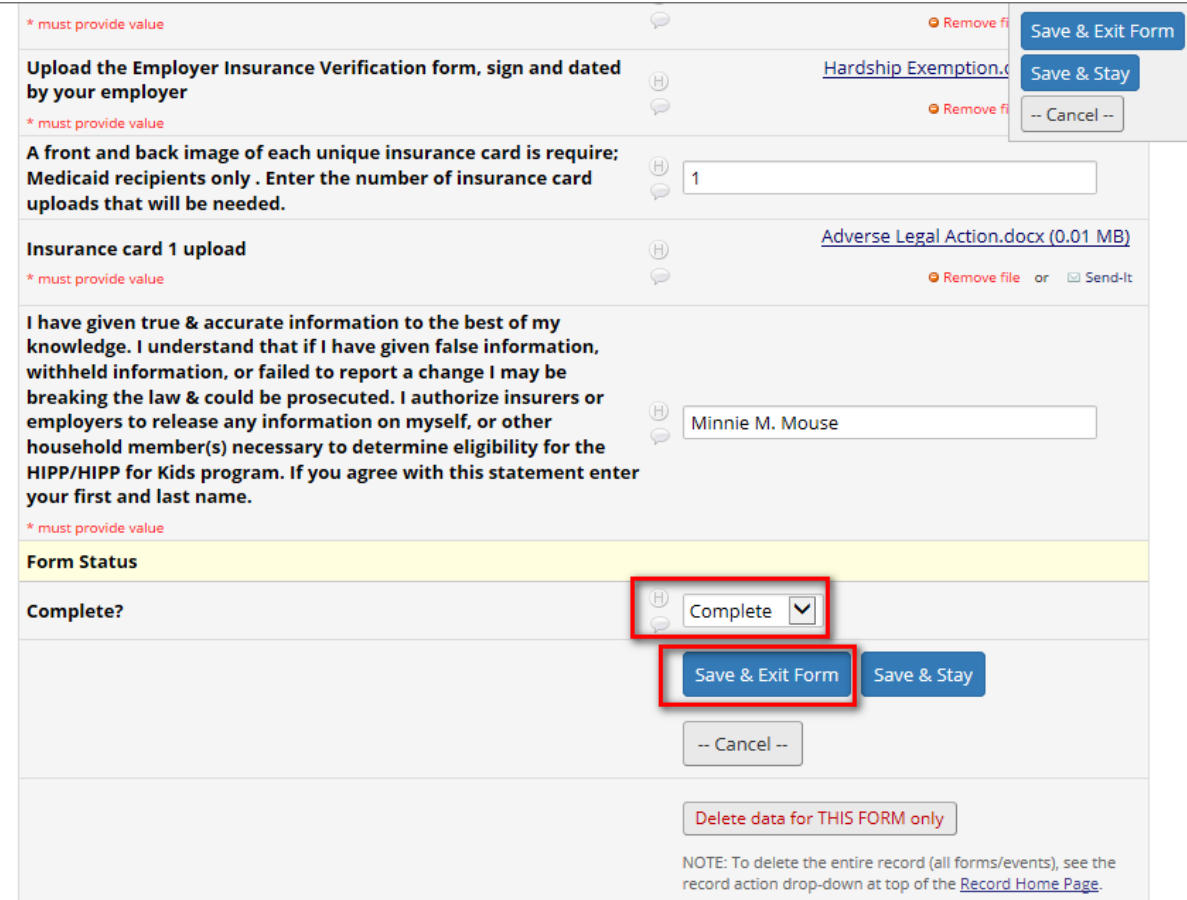

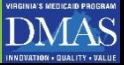

If changes clear the edits, the user will receive a successful edit message and can log out, highlighted in red below

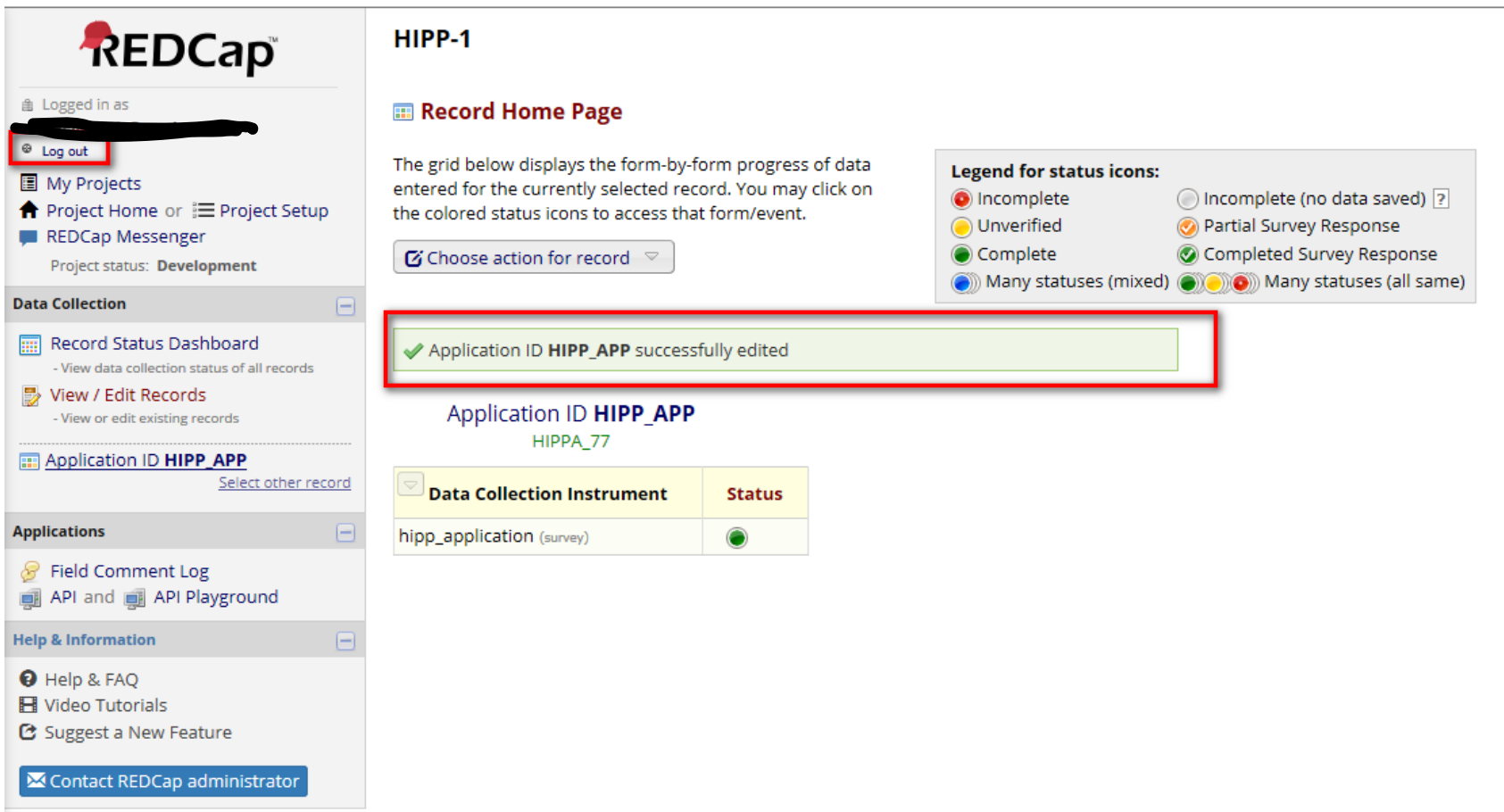

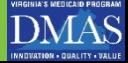

# **COMPLETED APPLICATION !**

- What to expect next
	- $\Box$  Up to 45 days processing time
	- You will receive a written confirmation of your approval or denial to the program
	- $\Box$  If approved for the program you will receive information on the next steps as a HIPP member

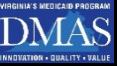

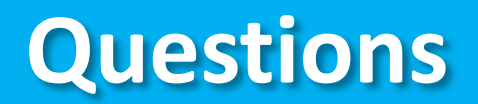

Please contact the HIPP unit with any question

### HIPP **HIPP Unit Contact Information: 600 East Broad Street, 12th Floor Richmond, VA 23219 (804) 225 – 4236 (800) 432 – 5924 (Virginia Residents) [http://dmasva.dmas.virginia.gov/Content-pgs/rcp](http://dmasva.dmas.virginia.gov/Content-pgs/rcp-hipp)hipp**

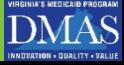

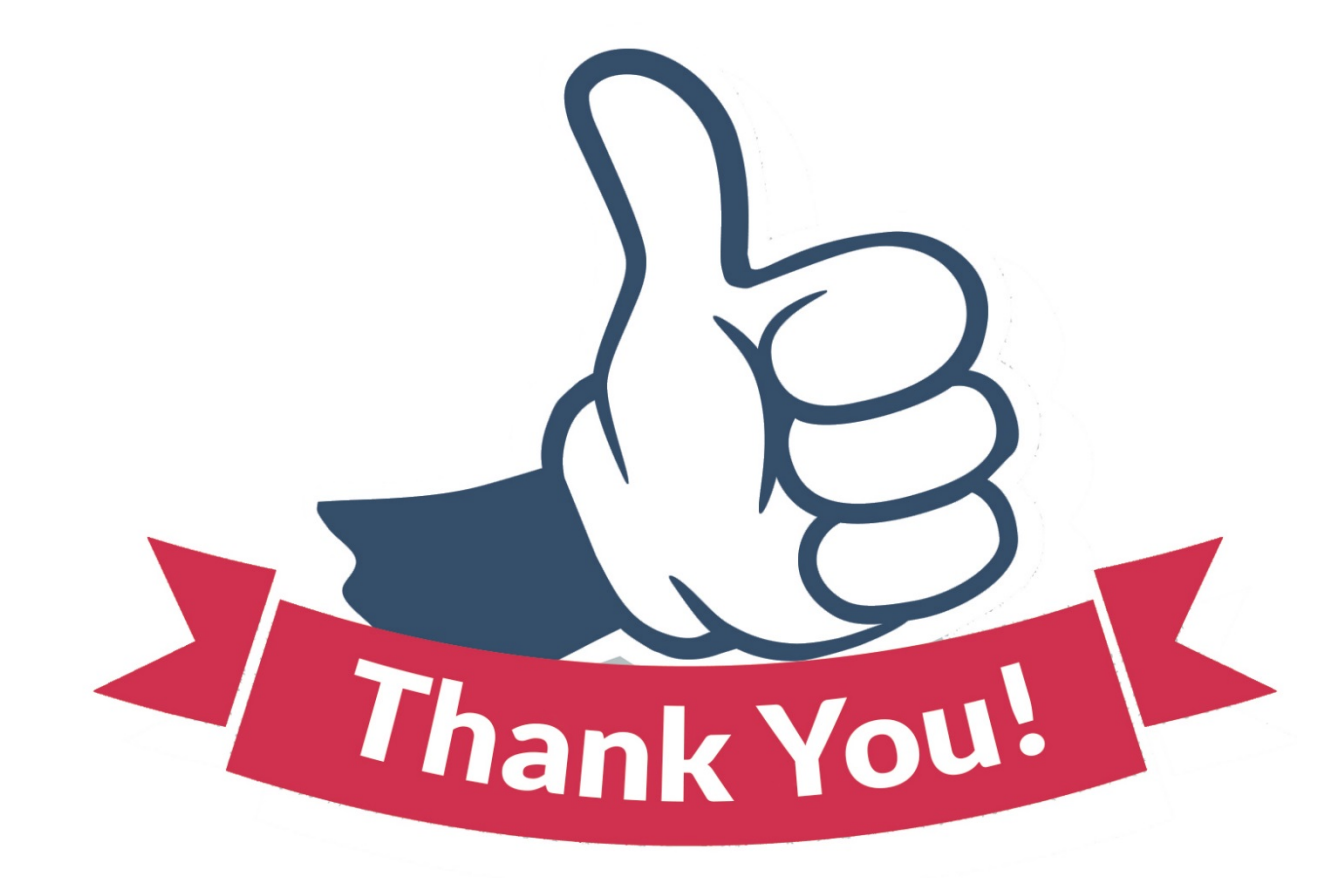

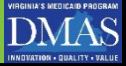